# @karnil

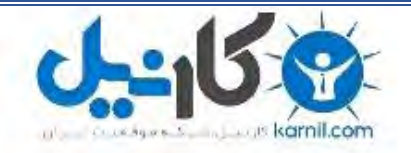

**کارنیل، بزرگترین شبکه موفقیت ایرانیان می باشد، که افرادی زیادی توانسته اند با آن به موفقیت برسند، فاطمه رتبه 11 کنکور کارشناسی، محمد حسین رتبه86 کنکور کارشناسی، سپیده رتبه 3 کنکور ارشد، مریم و همسرش راه اندازی تولیدی مانتو، امیر راه اندازی فروشگاه اینترنتی،کیوان پیوستن به تیم تراکتور سازی تبریز، میالد پیوستن به تیم صبا، مهسا تحصیل در ایتالیا، و..... این موارد گوشه از افرادی بودند که با کارنیل به موفقیت رسیده اند، شما هم می توانید موفقیت خود را با کارنیل شروع کنید.**

**برای پیوستن به تیم کارنیلی های موفق روی لینک زیر کلیک کنید.**

## *[www.karnil.com](http://www.karnil.com/)*

**همچنین برای ورود به کانال تلگرام کارنیل روی لینک زیر کلیک کنید.**

*https://telegram.me/karnil*

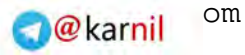

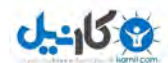

### **شخب سوم** - **او ژه پردازي**

#### **-١ زاب كردن <sup>و</sup> بستن برنامه واژه پرداز** *Word*

دو روش براي شروع به كار با برنامه واژهپرداز word وجود دارد. شما مي توانيد از منوي Start ويندوز و يا از نوار ابزار office استفاده كنيد. براي استفاده از روش منوي start (وي Icon (أيكون) start كليك كنيد تا منوي start در روي صفحه نمايش داده شود. mouse ار روي programs رب ده و برنامه Word Microsoft ار از منويي كه باز مي وش د انتخاب كنيد.

در روش دوم (بكارگيري نوار ابزار office)، اشارهگر را روي آيكون word قرار داده و كليك كنيد. حالا شما امتحان كنيد. Microsoft Word را با استفاده از نوار ابزار office اجرا كنيد. پس از اتمام كار با واژهپرداز word، بايد از آن خارج شويد. بدين منظور منوي File ار باز كرده، گزينه Exit ار انتخاب نماييد. اين را هم امتحان كنيد.

#### **-٢ دقم مه**

نيا صفحهاي است كه با باز كردن نرم افزار Word Microsoft شم اهده خواهيد كرد. در بخش بالاي اين صفحه نوار عنوان (title bar) قرار دارد كه نام نرمافزار و سندي كه روي آن كار مي *كني*د، را نشان مي دهد. در زير آن نوار منو قرار دارد. از طريق اين نوار شما مي توانيد به فعاليتهايي نظير باز كردن اسناد جديد، تغيير فونت و تغيير نماي صفحه، دسترسي پيدا كنيد. در زير اين نوار منو، نوار ابزارها وجود دارند. اين نوار ابزارها امكان دسترسي آسان به ابزارهاي متداول مورد استفاده دراين نرم افزار را فراهم مي سازند. در عين حال شما مي توانيد با تنظيم آن طيف گستردهاي از ابزار و كنترلها را در اين نوار نمايش دهيد. در بخش انتها و سمت راست صفحه، نوار لغزنده قرار دارد. شما مي توانيد با استفاده از پيكانهاي جهتي صفحه سند را به سمت بالا، پايين، راست و يا چپ حركت دهيد.

به خاطر داشته باشيد كه در هنگام استفاده از هر نرم افزار تحت windows، لاًومعم بيش از يك روش براي انجام هر فعاليت وجود دارد. اين روشها معمولاً سريعتر از مراجعه به منوها هستند به غير از استفاده از منوهاي موجود، شما مي¤وانيد از آيكونهاي موجود در نوار ابزار نظير new ,open و save ين ز استفاده كنيد. استفاده از ميانبرهاي صفحه كليد نيز كه در حقيقت همان فشار دادن همزمان دو يا سه كليد ميباشد، از روشهاي ديگر انجام برخي فعاليتها است. بعنوان مثال فشردن همزمان Ctrl و  $\rm C$  متن انتخاب شده را كپي كرده و فشردن همزمان دو كليد Ctrl و V آن متن را درج (paste) ميكند اگر براي انجام فعاليتي آيكون يا ميان ر صفحه كليد در نظر گرفته شده باشد، در منوهاي كركرهاي نيز نشان داده شدهاند.

در بعضي از نرم افزارهاي شما مي توانيد با فشردن دكمه راست ماوس منويي وابسته به محتوا را براي كارهاي خاص فرا خوانيد. 2000 Word سيستم بسيار جديدى را براى منوهاى خود ارائه كرده است. منوهاى خلاصه شونده

(collapsing menus) يعني گزينههاي غير ضرور هنگامي كه منو باز مي شود، ديده نمي شوند. براي استفاده از آنها بايد با كليك كردن روي فلش هاي expand منو را كاملاً باز كنيد. مثلاً براي باز كردن يك پنجره جديد، بايد اول منوي window را انتخاب كرده و روي فلش كليك كنيد و نهايتاً گزينه New windowرا انتخاب كنيد. راه ديگر براي بازكردن كامل منوها آن است كه وقتي منو باز است فقط چند ثانيه صبر كنيد. حالا شما امتحان كنيد و پنجره جديدي باز كنيد.

#### **-٣ زاب كردن اسناد موجود**

براي باز كردن يك سند موجود، روي گزينه File در نوار منو كليك كرده و گزينه open را انتخاب كنيد. در اين صورت كادر محاورهاي باز مي شود كه ليست تمام فايلهاي موجود را ارائه مي كند. شما مي توانيد سند مورد نظر خود را از اين ليست انتخاب كنيد. سپس روي دكمه open كليك كنيد. اكنون نوبت شماست. فايل welcome را باز كنيد.

گاهي ممكن است شما بخواهيد با بيش از يك سند بطور همزمان كار كنيد. در اينصورت مي توانيد سندها را در هنگام نياز باز كنيد و يا همه سندهاي مورد نياز را يكباره باز كنيد. براي اين منظور منوي فايل را باز كرده و سپس روي open كليك كنيد. هنگامي كه كادر محاوره open نمايان شد، سندهاي مورد نياز خود را انتخاب كنيد. اگر اين سندها بصورت پشت سرهم ليست شدهاند، فقط كافي است روي سند اول كليك كرده و با پايين نگاه داشتن دكمه shift و كليک كردن روي سند آخري، همه اسناد را انتخاب كنيد. اگر مي وخ اهيد فقط سند اول و آخر ار انتخاب كنيد، ابتدا روي سند اول كليك كنيد و سپس با پايين نگه داشتن كليد Ctrl، روي آخرين سند نيز كليك كنيد.

پس از اينكه انتخاب هاي خود را مشخص كرديد، روي دكمه open كليك كنيد. حال خودتان مراحل گفته شده را انجام دهيد .

شما مي توانيد با كليك كردن روي دكمههاي اسناد در نوار وظيفه windows، از هر يك از سندهاي باز شده استفاده نماييد. روش ديگر آن است كه سند مورد نظرتان را از منوي window انتخاب كنيد. اكنون اين روشها را خودتان امتحان كنيد.

#### **-٤ زاب كردن يك سند جديد ( با الگوي پيش فرض )**

براي باز كردن يك سند جديد با استفاده از نوار منو، اشاره گر را روي File برده و كليك كنيد. سپس گزينه New را انتخاب كنيد. در اين حالت يک كادر محاوره باز مي شود كه بوسيله آن مي توانيد انواع بيشماري از سندها را باز كنيد. با انتخاب زبانههاي بالايي مي توانيد الگوي مورد نظرتان را انتخاب كنيد. حال چند الگو را بررسي كنيم.

Letters & Faxes انواع مختلف اسناد را ارائه مي دهد. هر كدام را كه بخواهيد مي توانيد با كليك كردن روي آن انتخاب كنيد. در بخش پيش نمايش مي توانيد شكل آن را مشاهده نماييد و سپس با كليك كردن روي ok آن را انتخاب كنيد.

براي تهيه يک نامه رسمي، يكي از الگوهايي را كه در زبانه Memo ميبينيد،انتخاب كرده و ok كنيد. براي ايجاد يک الگوي جديد براي نامههاي رسمي از Wizard استفاده كنيد ولي يادتان باشد كه حتماً آن را ذخيره كنيد. در اين مثال با استفاده از General، يك سند خالي را باز مي كنيم. چون اين سند در حال حاضر انتخاب شده است،فقط روي ok كليك مي كنيم. حال شما امتحان كنيد. منوي فايل را باز كنيد، New را انتخاب كنيد، سپس در زبانه General الگوي Blank document را باز كنيد. حال زبانه Faxes & Letters و سپس، Fax Professional ار انتخاب كنيد و روي ok كليك كنيد. حال شما يك نامه رسمي بسازيد و از الگوي Contemporary Memo استفاده كنيد.

#### **-٥ خذ يره سازي**

ذخيره سازي اسناد يک فرآيند ساده است. در منوي File، گزينه save را انتخاب كنيد. اگر در حال كار كردن با يک سند موجود هستيد، اين عمل بصورت خودكار باعث ذخيره سازي سند شما مي شود. اگر شما در حال كاركردن بر روي يك سند جديد هستيد، يک كادر محاوره باز مي شود. (با انتخاب گزينه save as از منوي فايل، باز هم اين كادر محاوره پديدار خواهد شد) در انتهاي آن، كادر Name File اب يك نام پيشنهادي وجود دارد. اين نام پيشنهادي از اولين لغاتي كه شما در سند خود نوشتهايد گرفته شده است. براي تغيير آن، نام جديد را تايپ كرده و روي گزينه save كليك كنيد. اكنون شما با استفاده از منوي فايل سند جاري را ذخيره كنيد.

گاهي شما مي خواهيد به منظور داشتن نسخههاي پشتيبان و يا تكميل كار با اسناد روي رايانههاي ديگر، اسناد خود را روي فلاپي ديسك ذخيره كنيد. در اين حالت پس از حصول اطمينان از وجود يك ديسك در درايو فلاپي، منوي فايل را باز كنيد و گزينه as save ار انتخاب كنيد. پس از باز شدن كادر محاوره بر روي پيكاني كه در انتهاي كادر in save جو ود دارد كليك كنيد. با اين عمل منوى Locations باز مىشود. آيكون مربوط به درايو فلاپى يعنى  $3^1\!/$  و $A$  را انتخاب كنيد تا اين منو بسته شود. روي دكمه save رد بخش انتهايي سمت راست كليك كنيد. حال شما اين كار را انجام دهيد.

#### **-٦ خذ يره ساز لي در قا <sup>ب</sup> فرمت اه <sup>ي</sup> ديگر**

شما اكنون سند خود را بصورت يك سند a.doc)word) ذخيره كردهايد ولي ممكن است شما بخواهيد آن را با فرمت ديگري ذخيره كنيد. براي اينكار از منوي فايل، گزينه as save ار انتخاب كنيد. پس از باز شدن پنجره as save، روي پيكاني كه نزديك به كادر save as type وجود دارد كليك كنيد. منوي ظاهر شده فرمتهاي متفاوتي را براي شما ارائه ميكند: يك الگوی سند (a.dot) که بسيار مفيد بوده و به شما امکان استفاده چند باره از سند را مي دهد، a.rtf)rich text format) فرمت متني غني، سندي كه با اين فرمت ذخيره شود قابليت خوانده شدن با طيف وسيعي از برنامهها را خواهد داشت. شما مي توانيد از

اين فرمت براي ارسال سند به كاربران فاقد 2000 word استفاده كنيد. شما همچنين مي توانيد سند را براي نسخههاي قبلي word 6 مانند 6 word ذخيره كنيد. وقتي فرمت مورد نظر را انتخاب كرديد روي save كليك كنيد. حال شما اين كار را انجام دهيد.

يكي ديگر از انواع فايلها، فايلهاي متني با پسوند txt هستند. اين گزينه يک فايل عمومي ميسازد كه با هر PC قابل مشاهده است ولي هرگونه شكل بندي يا عكس كه در سند بكار برده باشيد از بين خواهد رفت. حال شما آزمايش كنيد و سند خود را در قالب text خذ يره كنيد.

گاه شما مي خواهيد سند خود را براي كار در واژهپرداز ديگر مانند word 5.1 براي Macintosh ذخيره كنيد. در اين حالت فايل با دنبالهٔ mcw ذخيره مي شود يا براي 4 works براي windows كه با دنباله wps ذخيره مي شود. شما واژه رداز مورد نظرتان را مانند گذشته از يك فهرست انتخاب كنيد و save را كليك كنيد. اين را هم آزمايش كنيد. فايل را به فرمت 5.1 word رب اي Macintosh خذ يره كنيد.

اگر شما مىخواهيد سند خود را بصورت يک صفحه وب ذخيره کنيد، گزينه web را از منوى save as type انتخاب كرده و روى save كليك كنيد. در اين صورت پنجره save as تغيير ميكند. در اين مرحله شما مي توانيد اسمي را به آن بيافزاييد كه هنگامي كه سند در يک مرورگر وب قرار داده مي شود، بجاي عنوان صفحه پديدار شود. بدين منظور روي دكمه Change Title كليك كنيد. پس از باز شدن كادر، تغييرات مورد نياز را اعمال كنيد و روي ok كليك كنيد. اكنون عنواني را كه شما وارد كردهايد، ظاهر ميشود. پس از اعمال تغييرات، روي save كليك كنيد. اكنون شما اين مراحل را امتحان كنيد.

گاهي ممكن است بخواهيد نسخههاي قديمي تر سند را هم نگهداري كنيد. اين بويژه زماني كاربرد دارد كه بيش از يک نفر روي يك سند كار مي كند. براي اين كار از versioning استفاده كنيد. اين سيستم سابقه تمام تغييرات اعمال شده به يك سند را نگهداري مي كند، شما به اين ترتيب مي توانيد به نسخههاي قديمي مراجعه كنيد. براي ذخيره يک نسخه از يک فايل، منوي فايل را باز كرده، با كليك كردن روي پيكان منو را توسعه دهيد و بعد versions را كليك كنيد. پنجرهاي كه باز ميشود تمام نسخههای قديمي ذخيره شده سند را نشان مي دهد. اگر بخواهيد مي توانيد نسخههای قبلي را انتخاب كرده و تمام توضيحاتي كه توسط توليد كننده آن نسخه اضافه شده است را بخوانيد. براي ذخيره يک نسخه save now را كليک كنيد. در پنجرهای كه باز میشود می توانيد توضيحات لازم در مورد اين نسخه را بنويسيد، حال خودتان انجام دهيد.

#### **- ٧ كرح <sup>ت</sup> بين اسناد باز**

اكنون شما مي توانيد با كليک كردن روي دگمههاي اسناد كه در نوار ابزار وجود دارد، در بين اين اسناد باز حركت كنيد. همچنين مي توانيد سند فعال مورد نظرتان را از منوي windows انتخاب كنيد. اكنون اين روشها را امتحان كنيد. **بستة آموزشي مهارتهاي هفت گانة ICDL گفتارهاي متن مهارت سه ـ واژهپردازي**

-158

**پوينده دهكده جهاني**

#### **-٨ تسا فاده از** *Help*

رگا در هنگام استفاده از واژه رپ داز word هب كمك نياز داشتيد، احتمالاً آنچه را كه بدان احتياج داريد در بخش Help مي توانيد پيدا كنيد. براي استفاده از اين بخش مي توانيد كليد F1 در بالاي صفحه كليد را فشار داده و يا از منوي Help گزينه Help Word Microsoft ار انتخاب كنيد.

اكنون اين كار را انجام دهيد. كليد F1 را فشار دهيد. پنجره Help باز مي شود. در بخش چپ اين پنجره سه زبانه Index, Answer wizard , Contents وجود دارند. Content فهرست عناوين را به شكل كتاب هايي نمايش مي دهد كه هر كدام شامل فصلهايي ميباشند. براي باز كردن يک كتاب و مشاهده محتويات آن بر روي علامت + كه در سمت چپ اسم آن قرار دارد كليك كنيد و براي بستن آن بر روي علامت - . كليك كنيد

بخش Answer Wizard براي شما امكان طرح يک سوال را فراهم مي *ك*ند. پس از تايپ سوالتان روي Search كليک كنيد. فهرستي از عناوين مربوط به سوال شما نمايش داده ميشود. با انتخاب عنوان مورد نظر، اطلاعات در پنجره سمت راست نشان داده مے شود.

شما همچنين مي توانيد از Index براي يافتن اطلاعات مورد نياز خود استفاده كنيد. براي اين منظور يك لغت كليدي را در كادر تايپ كنيد و يا طول فهرست ارائه شده را نگاه كنيد. هنگامي كه شما لغت كليدي مورد نظر را تايپ ميكنيد فهرست بطور خودكار به بخش مربوطه حركت مي دنك . عناوين مرتبط با موضوع مورد نظر شما در كادر مياني نمايش داده مي دوش . اگر روی هر يک از اين عناوين دوبار كليک كنيد، فهرست مفصل تری در كادر پاييني پديدار شده و اطلاعات مربوط به اولين عنوان فرعي در پنجره سمت راست نشان داده مي دوش . اكنون شما اين مراحل را امتحان كنيد.

#### **-٩ تسب ن يك سند**

هنگامي كه كار شما با سند به پايان رسيد، بايد آن را ببنديد. براي اين منظور منوي File را باز كنيد، گزينه close را انتخاب كنيد. شما مي توانيد بر روي دكمه × در بخش بالا و سمت راست پنجره كليك كنيد و يا آيكون word را در بخش بالا و سمت چپ انتخاب كرده و گزينة close ار از منوي فوق انتخاب كنيد.

#### **<sup>١٠</sup> - يد دن اسناد**

در بستههای نرم افزاری واژهپرداز، حالتهای مختلفی برای ديدن اسناد وجود دارد. متداولترين اين روشها عبارتند از : Normal براي تايپ و ويرايش معمولي Print layout كه سند را دقيقاً به شكلي كه چاپ ميشود نشان ميدهد و Outline كه سطوح مختلف مانند عناوين فصلها، را در يك سند نشان مي هد، درحال حاضر، صفحه شما در Print layout ديده **بستة آموزشي مهارتهاي هفت گانة ICDL گفتارهاي متن مهارت سه ـ واژهپردازي**

**پوينده دهكده جهاني**

مي شود ولي مي توانيد با باز كردن منوي View گزينههاي ديگر را انتخاب كنيد. اكنون اين كار را انجام داده و گزينه Normal ار انتخاب كنيد.

با استفاده از منوي Zoom در نوار ابزار مي توانيد بزرگنمايي ديد سند را تغيير دهيد. شما مي توانيد Zoom را چنان تغيير دهيد كه بخش بزرگتري از صفحه را ببينيد در حالي كه متن آن ريزتر است و يا بخش كوچكتري از صفحه را با نوشتههاي بزرگتر ملاحظه كنيد. در حال حاضر ميزان بزرگنمايي معادل ١٠٠٪ است. براي تغيير آن روي پيكاني كه در انتهاي كادر Zoom وجود دارد، كليك كرده و از منوى باز شونده انتخابي انجام دهيد. با انتخاب شما منو بسته شده و صفحه سند با تنظيم جديد مجدداً نمايش داده مي شود. حال شما اين كار ,ا انجام دهيد.

#### **<sup>١١</sup> - يغت ير نوار ابزار**

گاه شما براي انجام كارهايي كه مكرراً انجام مي هيد مي خواهيد نوار ابزار جديدي ايجاد كرده يا دگمههاي نوار ابزار موجود را افزايش دهيد براي تغيير نوار ابزار موجود، منوي View را باز كنيد، سپس اشارهگر را روي Toolbars قرار دهيد. وقتي كه منو پديدار شد، مي توانيد نوار ابزارهايي را كه در حال حاضر روي صفحه نمايش وجود دارند، مشاهده كنيد. اين نوار ابزارها در كنار خود علامت تيك √ دارند. براي نمايش هر نوار ابزار ديگر بر روي صفحه نمايش، روي نام آن نوار ابزار كليك ك نيد. در اين صورت منوي فوق بسته شده و نوار ابزار روي صفحه ديده خواهد شد. اين كار را امتحان كنيد. براي حذف هر نوار ابزار دوباره به همان منو برگشته و علامت تيك آن را حذف كنيد.

براي افزودن دكمه به نوار ابزار موجود، منوي View و گزينه Toolbars ار انتخاب كرده و اين بار گزينه Customize را از انتهاي فهرست انتخاب كنيد. اين كار را انجام دهيد. وقتي پنجره Customize باز مي شود بر روي زبانه commands كليك كنيد. و سپس از فهرست Categories يك منو انتخاب كنيد. پنجره سمت راست تمام گزينههاي موجود را نشان مي دهد دكمه مورد نظر را انتخاب كرده، روي آن كليك كنيد و آن را بر روي نوار ابزار drag كنيد بكشيد. اين مرحله را نيز امتحان كنيد. به منظور حذف يك دكمه، بر روي آن كليك كرده و آن را تا پنجره Customize، بكشيد پس از اتمام كار پنجره را ببنديد.

#### **<sup>١٢</sup> - تنك رل نمايش كاراكترهاي غيرقابل چاپ**

اگر مي خواهيد از وجود فاصلههاى صحيح بين جملات و پاراگرافهاى يک سند اطمينان حاصل كنيد، مي توانيد از ابزار ار باز كرده و گزينه Show or Hide Formatting Marks استفاده كنيد براي اين منظور منوي Tools را باز كرده و گزينه Options انتخاب كنيد. روي زبانه View كليك كنيد. در مركز كادر محاوره مي توانيد گزينههاي علائم شكل بندي formatting را مشاهده نمائيد:

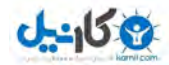

**كاراكترهاي Tab:** يا ن گزينه به جاي هر Tab كي فلش نشان مي دهد .

**اوف صل يا Spaces:** اف صله اه بصورت نقطه نشان داده مي وش ند. هر نقطه نشان دهنده يك فاصله يعني يك بار فشردن كليد bar Space م ابي شد.

**لاع مت اه ي پاراگراف:** رش وع يك سطر جديد و يا يك پاراگراف جديد را كه بوسي هل فشار دادن دكمه return يا جاد مي وش د، نمايش مي دهد .

ه**تن پنهان Hidden Text:** نشان دهنده متنهايي است كه قبلاً پنهان سازي شدهاند.

**Hyphens Optional:** يا ن ابزار امكان كنترل محل شكست و درج خط فاصله در ميانه كلمات طولاني كه در آخر خط واقع شدهاند ٫ا می دهد. مثلاً در كلمه Co – ordinate بهتر است كه خط فاصله بين O ها باشد تا هر جاي ديگر

**All:** مت امي گزينه اه ي موجود در اين بخش را نمايش مي دهد .

پس از اينكه انتخاب خود را انجام داديد، روي ok كليک كنيد. اين مراحل را خودتان انجام دهيد و تمامي گزينهها را نمايش دهيد. اگر چه تمامي اين علائم روي صفحه ديده مي شود، ولي در هنگام چاپ سند ديده نخواهند شد. اگر ديگر نيازي به ديدن اين علائم نداريد، مي توانيد براحتي آنها را پنهان كنيد. براي اين منظور به منوي Tool مراجعه كنيد و Options را انتخاب كنيد. حال گزينه All را در بخش formatting marks غير فعال كرده و ok كنيد تا كار تمام شود

#### **<sup>١٣</sup> - يغت ير گزينه اه <sup>ي</sup> اساسي**

ممكن است شما بخواهيد ارجحيتهاى خودتان را براي ايجاد اسناد متني، تنظيم كنيد. براي اين كار، منوي Tools را باز كرده و گزينه Options را انتخاب كنيد. كادر محاوره Options كه در اين حالت باز ميشود شامل تعدادي زبانه است بياييد مروري بر اين زبانهها داشته باشيم.

**ابز نه View:** هب شما اين امكان را مي هد د كه گزينه اه ي مانند حالت نوار وضعيت، نوارهاي لغزاننده، علائم شكل دهي و گزينههاي چيدماني را تنظيم كنيد.

**زبانه General:** امكان تعيين تعدادي از گزينهها شامل تعداد فايلهاي اخيراً استفاده شده در منوهاي Window و File و واحدهاي اندازه گيري مورد استفاده را به شما مي دهد.

**ابز نه Edit:** رب اي تنظيم گزينه اه يي كه در هنگام ويرايش يك سند بكار مي ور د استفاده كنيد.

**ابز نه Printing:** هب شما اين امكان را مي هد خشمد كه صات سند و كليه مواردي را كه در هنگام چاپ سند بايد منظور شود تعيين كنيد. يكي از گزينههاي مفيد در اينجا Reverse Print Order است، بويژه اگر چاپگر شما صفحات چاپ شده را بصورت رو به بالا خارج مي كند، از اين گزينه بسيار استفاده خواهيد كرد و در اين صورت شما نبايد نگران مرتب كردن صفحات در

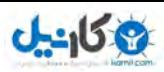

اسناد طولاني باشيد. با فعال كردن گزينه Allow A4/Letter Paper resizing، نرم افزار word بطور خودكار سند را براي جاي گيري در كاغذ مورد استفاده تنظيم مي كند.

**ابز نه Save:** گا ر مي وخ اهيد براي محافظت از سند خود، كلمه عبوري براي آن تعر في كنيد، مي وت انيد از اين زبانه استفاده كنيد. زبانه Spelling & Grammar، براي تنظيم گزينههاي كنترل املايي و انشايي متن است. بياييد اين را انجام دهيم. گزينههاي گزينه حالا .كنيد فعال ار Always suggest corrections, check the spelling as you type .كنيد ظيم نت With spelling, As you type به ار Grammar checking

File Locations: اگر ميخواهيد محل ذخيره سازي اسناد خود را تغيير دهيد مي توانيد از اين زبانه استفاده كنيد. Documents را انتخاب كرده، روي Modify كليك كنيد. كادر محاوره Modify Location باز مي شود. Word بطور خود كار، My Documents را بعنوان محل پيش فرض اختصاص مي دهد، اما اگر مي خواهيد اسناد خود را در پوشهاي داخل اين پوشه قرار دهيد، پوشه مورد نظر را انتخاب كنيد.

اگر می خواهيد اسناد خود را داخل پوشهای در جای ديگر در هارد ديسک ذخيره كنيد، منوی باز شونده Look in را در بالاي كادر محاورهباز كنيد و حرف مربوط به درايو مورد نظر را انتخاب كنيد. اگر پوشه مورد نظر شما در حال حاضر وجود دارد آن را انتخاب كنيد، در غير اينصورت روي دكمه New Folder در نوار ابزار كليك كنيد. سپس در كادر Folder Name نام پوشه را تايپ نموده و روي ok كليك كنيد. با اين تنظيمها، در هنگام كاركردن با word اسناد شما در اين موقعيت جديد ذخيره خواهند شد. در هنگام باز كردن يك سند موجود نيز، word رد همين مكان به دنبال سند خواهد بود.

هب خاطر داشته باشيد كه اسناد قديمي در موقعيت قبلي خود خواهند بود مگر اينكه شما آنها را به جاي جديد منتقل كرده باشيد. اكنون اين مراحل را خودتان امتحان كنيد. File Location را به پوشه My Work روى درايو C تنظيم كنيد. **زبانه Compatibility:** اجازه تنظيمات جزئي ترى براي نمايش متن را مي دهد. مثلاً مي توانيد براي مواردي كه متن زير خطدار استفاده مي كنيد، فضاي خالي اضافهاي بين خط و متن در نظر بگيريد و يا اجازه درج هيچ فضاي اضافهاي بين متون بالانويس و پايين نويس، مثلاً در كسرها، را ندهيد.

گزينه مفيد ديگر تنظيمات User information هستند. در اينجا شما مي توانيد چگونگي ذخيره شدن اطلاعات خودتان را همراه با سند مشخص كنيد. در كادر Name، اسمي را كه مي وخ اهيد استفاده كنيد تايپ كنيد. اگر مي وخ اهيد از حروف مخفف استفاده كنيد، در كادر Initials حروف مناسب را وارد كنيد. همچنين شما ميتوانيد از آدرس هم استفاده كنيد ولي ما محل آن را خالي مي گذاريم. اكنون شما اين مراحل را انجام دهيد. نام Mary Jones و حروف مخفف MJ را وارد كنيد. Track changes به شما اين امكان را مي هد كه مشاهده چگونگي روند تغيير سند يا توضيحات درج شده در آن را تنظيم كنيد. بويژه اگر بيش از يک نفر ممكن است سند را بخواند و يا روي آن تغييراتي انجام دهد. براي استفاده از اين گزينه بايد

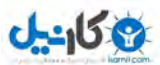

گزينههاي Track changes از منوي Tools را هم فعال كنيد. در اين صورت در نوار وضعيت پائين صفحه، TRK پديدار مي شود. هنگامي كه تغييرات اعمال شده به پايان رسيد، روي  $\rm OK$  در انتهاي كادر محاوره كليک كنيد. به خاطر داشته باشيد كه شما

مي توانيد در هر زمان هر يک از گزينهها را مجدداً به حالت اوليه در آوريد.

#### **لمع يات اصلي**

#### **<sup>١٤</sup> - اورد كردن متن :**

ارب ي وارد كردن متن در هر نقطه از صفحه، كافيست اشاره رگ را در نقطه مورد نظر قرار داده، با دكمه سمت چپ ماوس دوبار كليك كنيد و شروع به تايپ نماييد. براي مثال، لغت introduction را در مركز صفحه وارد نماييد. در هنگام تايپ كردن يك متن در يك سند، هر بار كه كليد Enter را فشار دهيد، نرم افزار word اشاره گر را به ابتداي يك خط جديد انتقال ميدهد. براي ايجاد يك پاراگراف جديد، بايد دو خط خالي بين يك پاراگراف و شروع پاراگراف بعدي ايجاد نماييد. به اين منظور كليد Enter ار دوبار فشار دهيد. هم اكنون شما امتحان كنيد. يك پاراگراف در ادامه آخرين خط متن ايجاد كنيد. حال كار خود را با سند ادامه دهيد. اگر بخواهيد پاراگرافي را بين پاراگراف هاي موجود جاي دهيد، اشاره گر را در جاي مورد نظر براي شروع پاراگراف جديد، قرار دهيد و به خاطر داشته باشيد كه بين پاراگراف۱۵ کخط فاصله باشد. حال شما مي توانيد متن جديدي را تايپ كنيد و يا بخشي از يك متن را از جاي ديگر در اين محل درج نماييد.

#### **<sup>١٥</sup> - رد <sup>ج</sup> كاراكترها <sup>و</sup> علامت اه <sup>ي</sup> ويژه**

بعضي اوقات شما نياز به تايپ كردن كاراكترهاي ويژهاي داريد كه در صفحه كليد استاندارد وجود ندارند مانند علامتهاي Trade Mark (تجاري)، Copyright (حق كپي)، حروفي از ساير زبانها، حروف داراي تلفظ و يا حروف يوناني مانند زسيگما). براي اين منظور در منوي Insert، گزينه Symbol را انتخاب مي كنيم. كادر محاورهاي كه باز مي شود، كاراكترهاي $\sum$ متعددي را ارائه مي دهد . كاراكتر مورد نظر خود را انتخاب كرده و روي دگمه Insert لك يك كنيد. پس از اتمام كار روي دگمه cancel كليك كنيد تا كادر بسته شود. اگر كادر محاوره بسته نشود، ادامه كار تايپ ميسر نيست . اكنون نوبت شماست. علامت حق كپي (Copyright (ار انتخاب كنيد.

شما مي توانيد بعضي از اين علامتها را از فهرستي كه در زبانه Special Characters نشان داده شده است انتخاب كنيد. بعنوان مثال علامت حق كپي را از اين فهرست انتخاب كرده و سپس روي Insert لك يك كنيد و كاد بر از شده را ببنديد. در اين فهرست تركيب كليدهايي كه بعنوان راه ميانبر استفاده مي شوند نيز نشان داده شده است. تركيب كليدهاي ,C, Control

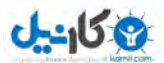

Alt براي اين مثال بكار مي روند. اگر روي دگمه Auto correct كليك كنيد: تعدادي ديگر از كاراكترهاي ويژه را مي توانيد ببينيد. عب نوان مثال اگر علامت كولون( : ) و سپس يك خط فاصله ( - ) و بدنبال آن علامت پرانتز بسته را تايپ كنيد، نرم افزار word بطور خودكار يك شكلك صورت خندان را جايگزين آن خواهد كرد. حال شما اين مراحل را امتحان كنيد.

**<sup>١٦</sup> - نا تخاب متن**

قبل از اعمال هر تغييري در متن، بايد متن انتخاب شود. شما مي توانيد حروف، لغات، پاراگرافها و حتي كل متن را انتخاب كنيد. براي اينكار، روشهاي مختلفي وجود دارند ولي ما سادهترين روش را كه عبارت است از كشيدن اشاره گر بر روي متن مورد نظر شرح مي دهيم. براي انجام اينكار اشاره گر را در ابتداي متني كه مي خواهيد انتخاب كنيد قرار دهيد، دكمهٔ چپ ماوس را پائين نگه داريد و ماوس را تا انتهاي بخش مورد نظرتان بكشيد. لغت word ار از عنوان انتخاب كنيد.

روش سريع انتخاب كل سند استفاده از كليدهاي Ctrl و A و يا انتخاب گزينه select all از منوي Edit است. اكنون شما امتحان كنيد. از كليدهاي Ctrl و A براي انتخاب كل سند استفاده كنيد.

برای انتخاب فقط يک کاراکتر راه ديگری هم وجود دارد. اشارهگر را در سمت چپ کاراکتر مورد نظر قرار داده، کليد shift ار پايين نگه داشته و كليد جهتي راست (arrow facing-right (ار فشار دهيد تا كاراكتر فوق انتخاب شود. حال اگر مي وخ اهيد كاراكتر ديگري را اضافه كنيد، كليد shift ار پايين نگه داشته، كليد جهتي راست را دوباره فشار دهيد. اكنون شما اين كار را انجام دهيد. اين روش در جهت مخالف هم كار مي كند يعني اشاره گر را در سمت راست كاراكتر مورد نظر قرار دهيد و پس س كليد shift و كليد جهتي چپ را فشار دهيد.

رب اي انتخاب يك جمله، روش ديگري استفاده مي دوش . اشاره رگ را در ابتداي جمله مورد نظر قرار دهيد حال كليد shift ار پايين نگه داشته، و بلافاصله پس از نقطه پايان جمله كليك كنيد . اكنون نوبت شماست. براي انتخاب يك خط از يك متن، اشاره گر را در ابتداي خط مورد نظر قرار داده، كليد shift را پايين نگه داشته و در انتهاي خط كليک كنيد. اين كار را خودتان انجام دهيد.

برای انتخاب كل يك پاراگراف هم مي توانيم كل متن را كليك كنيم و هم مي توانيم اشاره گر را داخل پاراگراف قرارداده و سه بار كليك كنيم. اگر متن خود را با كليك و كشيدن ماوس انتخاب مي كنيد، مراقب باشيد كه در انتها و يا خيلي نزديك به انتهاي پاراگراف كليك كنيد و كليد ماوس را در تمام مدتي كه آن را روي متن جابجا مي كنيد رها نكنيد. اگر دگمه را رها كنيد بايد دوباره اين كار را انجام دهيد. اكنون نوبت شماست. پاراگراف را بوسيله روش سه بار كليك كردن انتخاب كنيد.

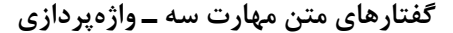

#### **<sup>١٧</sup> - يو رايش متن**

ممكن است در هنگام تايپ كردن، يك حرف از يك لغت را جا بيندازيد. در اينجا لغت benefits به اشتباه نوشته شده است. براي اصلاح آن اشاره گر را بين حروف f,n قرار داده و حرف e را تايپ كنيد. اين حرف در جاي صحيح قرار داده مي شود و لغت فوق تصحيح مي گردد. حال شما امتحان كنيد.

برای اضافه كردن يک لغت به هر نقطه از سند، اشارهگر را در محل مناسب قرار دهيد. يكبار با دگمه سمت چپ ماوس كليك كرده و لغت مورد نظر را تايپ كنيد. اكنون شما لغت all و بدنبال آن يك فاصله خالي را در عنوان، قبل از لغت the ات يپ كنيد.

اگر مي خواهيد بخشي از متن را با متن ديگري جايگزين كنيد، متن مورد نظر را انتخاب كنيد و اصلاحيه را تايپ كنيد. حال شما اين كار را انجام دهيد. دو كلمه almost every را انتخاب كرده و بجاي آن nearly all را تايپ كنيد. همچنين مي توانيد اشاره گر را در نقطه شروع قرار داده، كليد Insert را از صفحه كليد فشار دهيد و شروع به تايپ كنيد. لغت مورد نظر بصورت حرف به حرف جايگزين مي شود. توجه داشته باشيد كه در اين حالت در نوار وضعيت "OVR"نمايان شده است. اين بدان معني است كه شما امكان تايپ جايگزين را فعال كردهايد. براي حذف حروفي كه بدان نيازي نداريد ، كليد Delete را فشار دهيد. بخاطر داشته باشيد كه براي غيرفعال كردن امكان تايپ جايگزين، مجدداً كليد Insert ار فشار دهيد. در غير اينصورت ممكن است كلماتي را كه لازم داريد را هم جايگزين كنيد. اكنون شما اين كار را انجام دهيد. امكان تايپ جايگزين را فعال كرده، nearly all را تايپ كنيد. تمامي كاراكترهاي غيرضروري را حذف كرده و امكان تايپ جايگزين را غير فعال كنيد.

#### **<sup>١٨</sup> - سا تفاده از** *Redo* **<sup>و</sup>** *Undo*

رگا شما در حين كار با نرم افزار word دچار اشتباهي شديد؛ مثلاً به اشتباه لغتي را پاك كرديد، با استفاده از گزينه Undo م وتي انيد اعمال انجام شده را به عقب برگردانيد. براي اين كار منوي edit ار بازكرده و گزينه Undo ار انتخاب كنيد. توجه داشته باشيد كه به دنبال كلمه Undo، كلمه ديگري نيز وجود دارد ( كه در اين مورد كلمه clear سا ت ). كلمه دوم براساس عملي كه شما انجام مي هيد متفاوت است. مثلاً اگر شما متني را تايپ كرده باشيد Undo Typing ديده مي شود. اكنون شما Undo ار امتحان كنيد.

اگر تصميم گرفتيد كه آخرين عمل را Undo نكنيد؛ با استفاده از عمل Redo در جهت عكس حركت خواهيد كرد. دوباره منوي edit ار باز كنيد ولي اين بار Redo ار انتخاب كنيد. در اين حالت نيز نام عملي را كه شما انجام خواهيد داد را نشان مي دهد . اكنون شما امتحان كنيد.

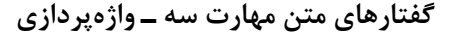

#### **<sup>١٩</sup> - تكرار متن**

 $-15.9$ 

شما ميتوانيد از بخشهايي از سند خود بوسيله دو دستور متوالي كپي بگيريد. اين دو دستور Copy و Paste نام دارند. به اين منظور ابتدا بايد متن مورد نظر را انتخاب كنيد سپس منوي Edit ار باز كرده و گزينه Copy ار انتخاب كنيد. در اين صورت متن مورد نظر در محلي در حافظه كامپيوتر بنام Clipboard كپي ميشود. اكنون نوبت شماست. اولين كلمه در بخش عنوان را كپي كنيد. محلي را كه ميخواهيد اين كلمه مجدداً نوشته شود معين كنيد. اشارهگر را در نقطه مورد نظر بگذاريد و گزينه Paste را از منوي Edit انتخاب كنيد.

با استفاده از اين روش شما مي توانيد متن مورد نظر را كپي و در برنامه يا سند ديگر درج كنيد. براي اين منظور متن را انتخاب كرده و گزينه كپي را از منوي Edit انتخاب كنيد. با اين كار متن مورد نظر در حافظه Clipboard ذخيره شده و مي تواند توسط هر برنامه در windows استفاده شود. براي درج اين متن، ابتدا سند ديگرتان را اگر باز نيست باز كنيد. اگر سند در حال حاضر باز است، ملاحظه مي كنيد كه آيكون سند (document) در روي نوار وظيفه غيرفعال است، براي فعال كردن آن روي آيكون مربوطه كليك كنيد. اشاره گر را در نقطهاي كه مي خواهيد متن درج شود قرار دهيد. گزينه Paste را از منوي Edit انتخاب كنيد. اكنون نوبت شماست. فراموش نكنيد حال كه در سند خود تغييراتي ايجاد كردهايد، بهتر است آن را ذخيره كنيد.

نرم افزار 2000 word اب استفاده از روش paste & collect هب شما اين امكان را مي هد د كه تا 12 مورد را در يك زمان روي حافظه Clipboard ذخيره كنيد. اگر بيش از يک مورد كپي كرده باشيد، پنجره Clipboard باز مي شود. اين پنجره تمامي مواردي را كه ذخيره كردهايد به شما نشان مي هد و به شما اين امكان را مي دهد كه هر مورد را بصورت جداگانه و يا تمامي موارد ذخيره شده را بصورت يكجا با استفاده از گزينه Past all درج كنيد. در اين مثال ما دو تكه متن را از يك سند word كپي كردهايم كه در كادر ابزار بصورت آيكون word نشان داده شدهاند. براي مشاهده اين متنها، با قراردادن اشارهگر ماوس روي هر يک از آيكونها متن در يک كادر زرد رنگ نمايش داده مي شود. براي درج هر مورد، اشاره گر را در محل مورد نظر روي صفحه قرار داده و در آنجا كليك كنيد، سپس روي متن مورد نظر در Clipboard لك يك كنيد تا درج شود. اكنون شما امتحان كنيد. كلمه word ار در ابتداي عنوان درج كنيد.

#### **<sup>٢٠</sup> - ذح <sup>ف</sup> متن**

Cut كردن يك متن به شما امكان مي هد كه بدون استفاده از روش Copy/Paste بخشي از متن را حذف كرده يا آن را جابجا كنيد. براي اين منظور متن مورد نظر را انتخاب كنيد. سپس از منوي Edit زگ ينه Cut ار انتخاب كنيد. در اينصورت متن از سند حذف شده و در حافظه كامپيوتر قرار داده مي شود. حال شما مي توانيد اين متن را با استفاده از دستور Paste به محل ديگري انتقال دهيد. اكنون شما اين كار را انجام دهيد. متن انتخاب شده را Cut نك يد و در انتهاي عنوان جاي دهيد. اگر

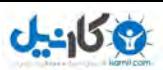

شما مي وخ اهيد با استفاده از همين روش متني را از يك سند به سند ديگر انتقال دهيد، متن را انتخاب كرده، منوي Edit ار باز كنيد و گزينه Cut را انتخاب كنيد، در مرحله بعد، سند بعدي را، اگر در حال حاضر باز نيست، باز كنيد. اشارهگر را در محل مورد نظر قرار دهيد، از منوي Edit گزينه Paste را انتخاب كنيد. حال شما اين مراحل را طي كنيد.

#### **<sup>٢١</sup> - اپ <sup>ك</sup> كردن متن**

ارب ي پاك كردن، بايد متن مورد نظر انتخاب شده باشد. وقتي شما متني را Cut رك دهيا د، اين متن پا نك شده است بلكه از سند شما حذف شده و در حافظه كامپيوتر نگهداري مي دوش . براي پاك كردن، متن مورد نظر را انتخاب كرده سپس منوي Edit ار باز كنيد. با كليك كردن روي پيكان پايين در انتهاي منو، كل منو را باز كنيد و گزينه clear ار انتخاب كنيد. اكنون شما اين مراحل ر اا نجام دهيد و اولين كلمه عنوان را پاك كنيد.

با استفاده از كليدهاي Delete و يا Backspace نيز مي توان متن را پاک كرد. براي حذف يک كاراكتر در متون لاتين يا مي توانيد با اشاره گر در سمت چپ آن كليك كنيد و كليد Delete را فشار دهيد و يا مي توانيد اشاره گر را در سمت راست كاراكتر قرار دهيد و كليد Backspace را بزنيد. در متون فارسي جهتها برعكس است. در هر دو صورت متن اطراف كاراكتر پاک شده، جايگزين آن مي شود.

#### *(Search) Find* **جستجو - <sup>٢٢</sup>**

اگر مي خواهيد يک کلمه يا عبارت بخصوص را در سند خود پيدا کنيد، مي توانيد با استفاده از گزينه Find در کل سند جستجو كنيد. براي اين منظور منوي Edit ار باز كرده و گزينه Find ار انتخاب كنيد. پس از باز شدن كادر محاوره، كلمه يا عبارت مورد نظر را در كادر Find what تايپ كنيد. اگر شما در جستجوي يک كلمه مثلاً "most" هستيد مي خواهيد فقط همين كلمه را در متن خود بيابيد، بايد گزينههاي پيش فرض را بررسي كنيد. براي اين منظور روي كلمه more كليك كنيد و گزينههايي را كه ميخواهيد استفاده كنيد فعال كنيد. در مورد يافتن كلمه most بايد گزينه Find whole words only را فعال كنيد ولي فعلاً ما آن را به همين وضع رها ميكنيم. اكنون روي دكمه Less كليك كنيد تا كادر باز شده را ببندد. حال روي دكمه Find next كليك كنيد با اين كار برنامه جستجو از نقطهاي كه اشارهگر در آن واقع است شروع به كار كرده و سند را براي يافتن كلمه مورد نظر جستجو مي دنك . توجه داشته باشيد كه برنامه جستجو كلمه almost ار هم پيدا كرده است. اگر گزينه only words whole Find ار فعال كرده باشيم، اين مسئله پيش نخواهد آمد. با هر بار كليک كردن روي دكمه Find next جستجو ادامه پيدا ميكند تا اينكه به شما اعلام ميشود كه جستجو به پايان رسيده است. در اينصورت با كليك كردن روي Cancel كادر محاوره بسته مي شود. براي تمرين تمام كلمههاي most موجود در سند را بيابيد.

#### **<sup>٢٣</sup> -** *Replace* **اي جايگذاري**

رگا مي وخ اهيد عبارت يا كلمهيا را جايگزين عبارت يا كلمه ديگري كنيد، از منوي Edit، گزينه Replace ار انتخاب كنيد اين كار را انجام دهيد. منوي Edit را باز كرده و Replace را انتخاب كنيد. در كادر Find what عبارت يا كلمهاي را كه در جستجوي آن هستيد تايپ كنيد. در كادر Replace عبارت يا كلمه جايگزين را وارد كنيد. سپس روي Find next كليك كنيد. وقتي كلمه مورد نظر پيدا شد، روي Replace كليك كنيد. اگر مي خواهيد كلمه يا عبارتي را كه چندين بار در متن تكرار شده است، يک باره تغيير دهيد روي Replace all كليک كنيد. اتمام فرآيند جستجو و جايگذاري و تعداد جايگزينيها به شما اعلام خواهد شد. با كليك كردن ok يپ غام بسته شده و سپس روي close رد كادر محاوره كليك كنيد. اكنون شما اين مراحل را انجام دهيد. كلمه example را يافته و با استفاده از Replace all آن را به instance تغيير دهيد.

#### **لكش بندي**

#### **<sup>٢٤</sup> - غت يير اندازه <sup>و</sup> نوع فونت**

ژاو ه پرداز براي تغيير سند و محتواي آن، به شما صدها امكان مي دهد . در اين بخش ما به ظاهر متن، چگونگي آرايش آن در صفحه، چگونگي تنظيم خود صفحه و اينكه چگونه مي¤وان تمام اينها را مجدداً شكلبندي كرد ميپردازيم. يكي از روشهاي تغيير ظاهر يك سند، تغيير نوع فونت آن است، كه اين هم به روشهاي مختلف مقدور است . با انتخاب متن مورد نظر شروع كنيد، سپس روي فلش مجاور نام فونتها در ميلهٔ ابزار پائين كليلک كنيد. اين كار منوي بازشونده را باز ميكند و به شما امكان ميدهد كه فونتهاي ديگري را با كليك روي نام آنها انتخاب كنيد. وقتي نام فونت جديدي را انتخاب مي كنيد، شيوه نگارش (style) قديمي بطور خودكار، به روز ميشود. حالا نوبت شماست. با استفاده از ميلهٔ ابزار پائين، نام فونت جاري را به Courier تغيير دهيد.

شما مي توانيد اندازه متن انتخاب شده را نيز با كليك روي فلش مجاور اندازهٔ جاري تغيير دهيد. حالا اين كار را انجام دهيد واندازة متن انتخاب شده را به 14 تغيير دهيد

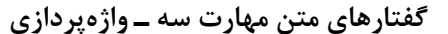

-158

#### **<sup>٢٥</sup> - اعمال شكلهاي پررنگ، كج <sup>و</sup> زير خط اد <sup>ر</sup>**

شما مي توانيد شكل يك فونت را با استفاده از آيكونهاي Underline ، Italic ،Bold از ميلهٔ ابزار پائين به سرعت تغيير دهيد. براي اين منظور لغت مورد نظر را انتخاب كنيد و سپس روي آيكون Bold رد ميله ابزار پائين كليك كنيد. براي عمل برعكس، دوباره روي همان آيكون كليك كنيد. حالا شما امتحان كنيد. متن انتخاب شده را از طريق ميله ابزار پائين، زير خط دار كنيد.

#### **<sup>٢٦</sup> - اعمال زيرنويس <sup>و</sup> بالانويس**

وقتي شما در حال تايپ يک سند هستيد، ممكن است بخواهيد اعداد كسرى تايپ كنيد. مثل 1⁄2 يا 1⁄4 و غيره. براي نمايش اين اعداد، به همان شكل متداول رياضي، مي توانيد از ابزارهاي شكلبندي زيرنوس و بالانويس استفاده كنيد. براي اين كار صورت كسر، در اينجا عدد ،1 را انتخاب كرده، منوي Format ار باز و گزينة Font ار انتخاب كنيد. در جعبة محاورهيا كه باز مي شود، زبانة Font ار انتخاب كنيد ( اگر انتخاب نشده باشد ) و در آنجا در جعبة مجاور Superscript لك يك كنيد.

در بخش پيش نمايش، تغيير شكل متن را خواهيد ديد. ok را كليك كنيد تا تغييرات اعمال شود. حالا مخرج كسر را انتخاب كنيد و دوباره به كادر محاورة Font باز گرديد ولي اين بار در جعبة مجاور Subscript كليك كنيد. دوباره در بخش پيش نمايش، تغيير متن را مي يب نيد. ok ار كليك كنيد تا جعبة محاوره بسته شده و تغييرات اعمال شود. حالا شما امتحان كنيد. به روش ديگر، شما مي توانيد گزينه Auto Correct يا اصلاح خودكار را تنظيم كنيد تا اين كار را بصورت خودكار برايتان انجام دهد. منوي Tools ار باز كنيد و Correct Auto ار انتخاب كنيد. زبانة type you as format Auto ار انتخاب كرده و انتخاب مربوط به كسرها fractions را در حالت انتخاب شده قرار دهيد. با اينكار اعدادي كه تايپ مي شوند به حالت زير و بالانويس تبديل ميشوند. در همين زبانه يک امکان بسيار کاربردي ديگر" Ordinals with superscript" است. براي مثال اگر شما first را به شكل lst تايپ كنيد. اين كلمات بطور اتوماتيك طوري شكل بندي مي شوند كه حروف s و t بصورت بالانويس نوشته شوند. شما احتمالاً اعمال اين تغيير را در زمان تايپ تاريخهاي لاتين مشاهده مي كنيد. اين گزينه را هم انتخاب كنيد. مطمئن شويد كه اين گزينهها در زبانة Auto Format هم در حالت انتخاب شده قرار دارند و سپس ok را كليك كنيد تا تمام تغييرات اعمال شوند. حالا، در حين اينكه شما تايپ مي كنيد، شكل بندي بلافاصله پس از هر بار زدن كليد فاصله (Space bar) اعمال مي شود. به تفاوت بين دو خط متن وارد شده توجه كنيد. خط اول با امكانات فونت شكل بندي شده ولي در خط دوم از امكانات شكل بندي اتوماتيك استفاده شده است در خط دوم كل كسر تبديل به يک كاراكتر (بجاي سه كاراكتر در خط اول) شده است. حالا شما بايد تصميم بگيريد كه كدام روش براي سندي كه توليد مي كنيد مناسب تر است.

#### **<sup>٢٧</sup> - اعمال حروف بزرگ**

گاهي ممكن است بخواهيد كه حروف كلمهاي را بزرگ يا كوچك كنيد، تا مثلاً مشخص تر شود. براي اينكار متن مورد نظر را انتخاب كنيد، منوي Format راباز و اگر لازم است آن را توسعه دهيد. سپس Change Case را انتخاب كنيد. وقتي جعبهٔ محاورهاي Change Case بازشد، مي توانيد يكي از گزينهها را انتخاب كنيد. گزينهٔ " Sentence Case "اولين حرف را به حرف بزرگ و همة بقيه را به حروف كوچك تبديل مي دنك . " Case Lower "تمام حروف انتخابي را به حرف كوچك تبديل مي دنك . " Cese Upper" ، تمام حروف را به حرف بزرگ تبديل مي دنك " . Case Title "اولين حرف هر كلمه را به حرف بزرگ و ساير حروف را به حرف كوچك تبديل مي دنك . " Case Toggle" حروف بزرگ را به كوچك و حروف كوچك را به بزرگ تبديل مي كند. اين گزينه زماني مفيد است كه پس از پايان تايپ يک متن لاتين متوجه مي شويد كه دكمهٔ Caps Lock روشن و قفل بوده است. هر گزينهاي را كه انتخاب كرديد، ok را كليك كنيد تا تغييرات اعمال شود. حالا شما همين كار را بكنيد حروف متن انتخاب شده را به حروف بزرگ تبديل كنيد.

#### **<sup>٢٨</sup> - اع <sup>ر</sup>مال نگ به متن**

شما مي توانيد از متن رنگي براي تاكيد در موارد مهم مثل اعلام خطرها، يا براي زيباتر شدن سند، مثل دعوت به يک مهماني، استفاده كنيد. براي تغيير رنگ يك متن موجود، ابتدا آن را انتخاب كنيد. بعد روي فلش كوچك سمت راست دكمة رنگ فونت كليك كنيد. وقتي جعبهٔ محاورهاي باز شد، يكي از رنگها را از مجموعه انتخاب كنيد. اگر رنگ مورد نظرتان را پيدا نكرديد، روی More Colors كليك كنيد و يكي از رنگهاي مجموعه رنگ توسعه يافته را در زبانة Standard انتخاب كنيد. اگر باز هم رنگ مورد نظرتان را نيافتيد، روي زبانة Custom كليك كنيد و در آنجا رنگ مورد نظرتان را انتخاب كنيد. حالا امتحان كنيد. رنگ متن انتخاب شده را به قرمز تبديل كنيد. شما همچنين مي توانيد قبل از شروع به تايپ، رنگ مورد نظر براي متن را به همين روش انتخاب كنيد. به ياد داشته باشيد كه اگر مي وخ اهيد متن رنگي را روي كاغذ رنگي چاپ كنيد، بايد مطمئن شويد كه رنگهاي مناسبي كه در تقابل نيستند و با زمينه هم مشكل ندارند را انتخاب كرد دياه .

#### **<sup>٢٩</sup> - پك <sup>ي</sup> شكل نب دي متن**

شما مي توانيد شكل بندي بخشي از متن را در بخش ديگري از سند كپي كنيد. مكاننما به شكل يک قلم مو در مي آيد كه به نشانگر چسبيده است. حالا در محل شروع متن جديد كه مي خواهيد شكل بندي آن عوض شود، كليك كنيد و نشانگر و قلمهو را تا انتهاي متن بكشيد. وقتي ماس را رها مي كنيد، نشانگر به حالت طبيعي اوليه در مي آيد. اگر مي خواهيد كه يک شكل بندي را در چند بخش از سند بكار ببريد روي دكمهٔ كپي شكل بندي دوبار كليك كنيد، و متنهاي مورد نظر براي تغيير را

يك به يك انتخاب كنيد. وقتي كارتان تمام شد دكمة escape روى صفحة كليد را بزنيد تا كپي كنندة شكلبندى غير فعال شود.

#### **<sup>٣٠</sup> - اعمال شيوه** *(style (***هب متن**

روش ديگر اصلاح متن استفاده از شيوههاى موجود يا تعريف شده است. يک شيوه تعدادى پارامتر پيشفرض، مثل شكل و اندازه فونت و فواصل متن از كنارهها دارد. كه توسط رايانه يا شما تعيين شدهاند. اينها معمولاً براي عنوان فصلها يا سرفصلها استفاده مي شوند. براي بكارگيري يك شيوه، متني را انتخاب كنيد، بعد روي فلش مجاور كلمة Normal در نوار ابزار پائين كليك كنيد، يك منوي كركرهاي باز مي شود كه چندين گزينه در آن مشاهده مي شود. براي انتخاب هر يك، كافي است روي آن كليك كنيد حالا شما امتحان كنيد و شيوة 1 Heading ار انتخاب كنيد.

شيوهها فقط به پاراگرافها اعمال نمي شوند، شما مي توانيد هر تكه از متن را انتخاب كرده و شيوهٔ آن را تغيير دهيد. سعي كنيد شيوة اولين كلمة سرفصل را تغيير دهيد. در حاليكه متن انتخاب شده است، منوي كركرهاي شيوه را باز كنيد و شيوة مورد نظر را انتخاب كنيد. حالا همين كار را خودتان انجام دهيد و 2 Heading اار بعنوان شيوه نتخاب كنيد.

اگر مي خواهيد شيوهٔ يک جمله، يا يک خط يا بخشي از متن را عوض كنيد، اول آن را انتخاب كنيد، بعد منوي شيوه را باز كنيد و گزينة مورد نظر را انتخاب كنيد. خوب، حالا شما اين را هم امتحان كنيد. بخش انتخاب شده از خط را به شيوة 3 Heading تغيير دهيد.

اگر نمي خواهيد يكي از شيوههاي پيش فرض را استفاده كنيد، مي توانيد شيوهٔ خودتان را ايجاد كنيد. چون اين يک کار طولاني است، ابتدا كل روند را توضيح مي هيم و بعد همراه شما آن را عملي مي كنيم. با انتخاب style از منوي Format كار را شروع مي كنيم. به اين ترتيب يک جعبهٔ محاورهاي، حاوي چندين گزينه كه هر يک جعبههاي محاورهاي ديگري را باز خواهند كرد، باز مي شود. وقتي يک شيوهٔ جديد مي خواهيم ايجاد كنيم، هميشه لازم نيست كه از تمام گزينههاي موجود استفاده كنيم. دكمههای New و Apply دكمههایی هستند كه از كادر محاورهٔ اصلی استفاده خواهیم كرد. بخش اصلی كادر محاورهای فهرستي از شيوهها را نشان مي هد كه يكي از آنها پر رنگ شده و شرح آن در زير آمده است. در پائين بخش پيش نمايش و توضيحات، دكمهٔ New قرار دارد. انتخاب اين دكمه شما را به كادر محاورهاي ديگري هدايت مي كند. دكمهٔ New را كليك كنيد در كادر مخصوص نام، نام مناسبي تايپ كنيد و سپس دكمة Format رد زير آن را كليك كنيد گرچه در منوي كركرهيا تعدادي گزينه وجود دارد، ما فقط نياز به دو گزينه اول داريم، كه عبارتند از: Font و Paragraph.

انتخاب گزينه Font امكان تغيير شكل، اندازه و شيوة متن و نيز حالت متن در كادر مخصوص حالتها (effect) را فراهم مي كند و اثر تمام تغييرات در محدودة پيش نمايش، قبل از اعمال قابل مشاهدهاند. وقتي تغييرات مورد نظر را داديد، ok را

كليك كنيد. حالا دوباره دكمهٔ Format را كليك كرده و اينبار گزينه Paragraph را انتخاب كنيد. در اينجا شما مي توانيد نحوهٔ قرارگيري، تورفتگي ها و ساير تنظيمات پاراگراف هاي متن را مشخص كنيد. براي تغيير نحوهٔ قرارگيري متن، از منوي كركرهاي استفاده كرده و يكي از گزينههاي آن را انتخاب كنيد. وقتي كارتان تمام شد، ok را كليك كنيد. وقتي شيوهٔ جديدي ايجاد ميكنيد، مي توانيد يك كليد ميانبر به آن اختصاص دهيد، اين تخصيص از طريق دكمة Keyboard Shortcut Key در جعبة محاورهاي New Style انجام پذير است. در گوشهٔ پايين سمت چپ اين جعبه كادر Press New Shortcut Key وجود دارد كه شما كليدهاي مورد نظرتان را در اينجا بايد وارد نمائيد. مثلاً همزمان، كليد اه ي Ctrl و عدد 8 را از صفحه كليد فشار دهيد، سپس دكمة Assign را كليك كرده و كادر را ببنديد. وقتي كليدهاي ميانبر مورد نظرتان را انتخاب كردهايد، ok و سپس Apply ,ا از آخرين كادر محاورهاي كليك كنيد. موفق شديد! شما هم اكنون اولين شيوه متن اختصاصي خود ,ا ايجاد كردهايد. اين شيوه حالا در منوي كركرهاي style ديده مي شود.

حالا بيائيد يک بار ديگر شيوه را ايجاد كنيم. با بازكردن منوي Format شروع كنيد و بعد style را انتخاب كنيد. وقتي كادر محاورهاي ظاهر شد، روي New كليك كنيد. مثلاً اسم New را در كادر Name وارد كنيد و بعد روي Format كليك كنيد. از آنجا Paragraph ار انتخاب كرده و Alignment ابه Centered تغيير دهيد. حالا ok را كليك كنيد. بالاخره با فشردن هم زمان كليدهاي Ctrl و عدد 8 از صفحه كليد، كليد ميانبر را انتخاب كرده و با زدن دكمة Assign و عب د بستن كادر، كار را تمام كنيد.

#### **<sup>٣١</sup> - تكه كردن كلمات**

گاهي لازم ميشود كه در متن خود از كلمات تكه شده استفاده كنيد. اين را معمولاً در روزنامهها ميبينيد. براي تنظيم تكه كردن، منوي Tools و سپس Language و بعد Hyphenation ار انتخاب مي نك يد. كادر محاورهيا مربوطه ظاهر ميشود. گزينهٔ Automatically hyphenate document را فعال كنيد. هر قدر عددي كه در اينجا معين مي كنيم، كوچكتر باشد، لبه انتهايي سند شما صاف رت و تعداد كلمات تكه شده بيشتر خواهد بود. اين كار را خودتان امتحان كنيد.

#### **<sup>٣٢</sup> - رد <sup>ج</sup> <sup>و</sup> حذف نشانه اه <sup>ي</sup> پاراگراف**

وقتي در يک سند كار مي كنيد، گاهي لازم است كه ببينيد شروع و پايان پاراگرافهاي سند كجاست؟ براي اينكار منوي Tools و گزينة Options ار انتخاب كنيد. زبانة View ار انتخاب كنيد. (اگر انتخاب شده نيست )، آنگاه از بخش Formatting marks، گزينهٔ Paragraph marks را در حالت انتخاب شده قرار دهيد (كنارش تيك بزنيد). بعد ok را كليك كنيد تا كادر گزينهها بسته شود. حالا همينطور كه شما تايپ مي كنيد و پاراگراف@اي جديد ايجاد مي كنيد، نشانهٔ پاراگراف با هر بار زدن كليد return، مشاهده مي دوش . حالا شما همين كار را انجام دهيد.

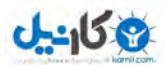

هر وقت ديگر نيازي به اين كار نداشتيد، كافي است علامتي را كه كنار گزينه Paragraph marks گذاشتيد، برداريد. اگر اين دكمه را روي ميلهٔ ابزارهايتان داشته باشيد، به سادگي مي توانيد اين حالت را فعال و غير فعال نمائيد.

#### **<sup>٣٣</sup> - رد <sup>ج</sup> <sup>و</sup> حذف نشانه اه <sup>ي</sup>** *Return Carriage Soft*

يكي ديگر از نشانههاي مفيد شكل بندي، نشانهٔ شكست خطهاست و وقتي كه واژه پرداز Word بطور خودكار، كلمهاي را كه طول آن بيشتر از فضاي خالي باقي مانده در خط جاري است، به سطر بعدي منتقل مي كند، ظاهر مي شود. اين كار را به Text Wrapping ( پوشش متن ) مي شناسيم. براي اينكه ببينيد اين عمل در كجاي متن رخ داده است، بايد روي دكمة Show/Hide Paragraph marks را روي ميله ابزار كليك كنيد. حالا مي بينيد كه در انتهاي خطها يك نقطهٔ كوچك وجود دارد و كلمة بعد از آن از خط بعدي شروع شده است . گاهي ممكن است بخواهيد بدون آنكه پاراگراف جديدي ايجاد كنيد، متن را از سر خط بعدي ادامه دهيد، اين كار را مي توانيد با اعمال يك شكست عمدي در خط انجام دهيد براي انجام اينكار، كليد shift ار نگه داريد و آنگاه Return ار بزنيد. حالا مي يب نيد كه اين علامت در انتهاي خط قبلي درج شده است . وقتي كه شما به تايپ ادامه ميدهيد، متن از سر خط بعدي شروع ميشود ولي پاراگراف عوض نميشود. اين كار را خودتان انجام دهيد. وقتي ديگر نخواستيد علامتهاي شكل بندي را ببينيد، دكمهٔ مربوطه را دوباره كليک كنيد تا علامتها محو شوند.

#### **<sup>٣٤</sup> - ارت زبندي متن**

ممكن است شما بخواهيد موقعيت افقي بخشي از متن را تغيير دهيد. مثلاً در يک نامه ممكن است بخواهيد آدرس در سمت راست قرار گيرد و بقية متن از سمت چپ شروع شود. اين كار ترازبندي متن (Aligning (ان م دارد. اين كار به سرعت و سهولت با كليك كردن آيكونهاي ترازبندي در ميله ابزار پائين قابل انجام است. آيكونها به ترتيب چپچين (تمام متن به سمت چپ)، وسطچين (تمام متنها در وسط)، راستچين (تمام متن به سمت راست) و تراز دو طرفه (به اندازهاي فاصله در بين كلمات ايجاد مي شود كه تمام خط پر شود) هستند. براي تغيير ترازبندي، متن مورد نظر را انتخاب كنيد و بعد، يكي از چهار آيكون را انتخاب كنيد. حالا شما سرفصل را با استفاده از آيكون مربوطه، در وسط تراز كنيد.

#### **<sup>٣٥</sup> - وت رفتگي پاراگرافها**

گاهي لازم است يک پاراگراف تورفتگي،ايي داشته باشد. اين به اين مفهوم است كه متن پاراگراف در قسمتهايي بيشر از ساير قسمتها از حاشيه فاصله دارد. نقل قولها معمولاً به اين روش نوشته ميشوند. براي تعيين ميزان تورفتگي، متن را با انتخاب كرده، سپس منوي Format و گزينة Paragraph ار انتخاب كنيد. از اينجا شما مي توانيد حاشيهها را با تغيير اعدادي كه در

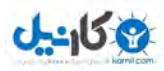

كادرهاي تورفتگي چپ و راست هستند، تغيير دهيد. اعداد فعلي را انتخاب كرده و مقادير جديد را بجاي آن تايپ كنيد. بسيارخوب، حالا نوبت شماست. متن را به اندازه يك سانتيمتر از هر حاشيه تورفته كنيد.

اگر شما ميخواهيد فقط خط اول را تورفته كنيد، پاراگراف را انتخاب كنيد، منوي Format را باز كرده و دوباره Paragraph ار انتخاب كنيد. وقتي كادر محاورهيا پاراگراف باز شد، منوي كركرهيا Special ار باز كنيد، و گزينة Line First ار انتخاب كنيد. ميزان تورفتگي مورد نظرتان را در آنجا و در كادر مقابل كلمة by نت ظيم كنيد. ok ار كليك كنيد. بخش پيش نمايش نشان مي هد كه پاراگراف چطور ديده خواهد شد. حالا خودتان انجام دهيد. خط اول از پاراگراف انتخاب شده را به اندازه 5/1 سانتيمتر تو رفته كنيد.

نوع ديگري از تورفتگي، تورفتگي آويخته است. در اين حالت، اولين خط پاراگراف در حد حاشيه ميماند و تمام بقيهٔ خطهاي پاراگراف به اندازهٔ مورد نظر تو مي روند. روش خيلي شبيه حالتهاي قبل است. پس اين كار را با هم انجام مي دهيم. درحالتي كه پاراگراف انتخاب شده است، منوي Format را باز كنيد، Paragraph را كليك كنيد. در كادر محاورهاي Paragraph، منوي كركرهيا Special ار باز كنيد و گزينة Hanging ار انتخاب كنيد. ميزان تورفتگي را در كادر مقابل by تنظيم كنيد. ما آن را به همان مقدار فعلي رها مي كنيم. حالا ok را كليك كنيد.

#### **<sup>٣٦</sup> - اعمال فاصلة بين پاراگراف اه**

شما مي توانيد فاصلهٔ بين خطوط متن را با استفاده از منوي Format تغيير دهيد. به اين منظور، متن را انتخاب و منوي Format ار باز كنيد. گزينة Paragraph ار انتخاب كنيد. در نزديكي وسط اين كادر محاوره ديا ، ر زير Spacing، گزينة Line Spacing ار پيدا كنيد. كليك كردن روي فلش، 6 گزينه براي فاصله را نشان مي هد د كه شما مي وت انيد از ميان آنها انتخاب كنيد. حالا شما امتحان كنيد. فاصلهها را دو برابر كنيد. در بخش پيش مشاهده مي بينيد كه فاصلهها چطور عوض مي شود.

#### **<sup>٣٧</sup> - اعمال فاصلة بالا <sup>و</sup> پائين پاراگراف**

شما مي توانيد فاصله بين پاراگراف ا را با كليك روي فلش هاي بالا و پائين، در كنار كادرهاي Before و After تغيير دهيد. وقتي كارتان تمام شده، ok را كليک كنيد. حالا خودتان امتحان كنيد. فاصلهها را به ۶ نقطه در قبل از پاراگراف تغيير دهيد.

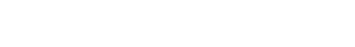

**پوينده دهكده جهاني**

-158

#### **<sup>٣٨</sup> - نت ظيم، حذف <sup>و</sup> استفاده از** *Tab*

با استفاده از Tab مى توان متن را بصورت ستونى، بدون آنكه نيازى به استفاده از جدول باشد، مرتب كرد. چهارنوع Tab صا لي وجود دارند. به نامهاي Left ) پچ )، Center) وسط)، Right ) ار ست) و Decimal) عا شاري). با باز كردن منوي Format رش وع كنيد. با كليك روي فلش پائين، منو را گسترش دهيد و گزينه Tabs ار انتخاب كنيد. براي درج Tab، با استفاده از كادر محاورهيا ، در كادر كنار position stop Tab ، مقدار مورد نظر براي اولين Tab ار درج كنيد و سپس Set ار كليك كنيد. در آخر Right ار انتخاب كرده، مقدار Tab ار وارد كرده و Set ار كليك كنيد. ok ار كليك كنيد. بعد از اين مراحل، در اول هر كلمهاى مي خواهيد مرتب شود كليك و كليد Tab روى صفحه كليد را بزنيد. بطور خودكار، آن كلمه به موقعيت Tab تنظيم شده مي رود. اينكار را با تمام تكههاي متن انجام دهيد. حالا شما امتحان كنيد. يك Left Tab (چپ) در ٢ ، و يك 5 در Center ) طسو ) و يك راست در 8 قرار دهيد، آنگاه سه كلمة اول از عنوان را با استفاده از كليد Tab، مرتب كنيد.

اگر نمي خواهيد از تنظيمات و مقادير فعلي Tab استفاده كنيد، مي توانيد آنها رادر كادر محاورهاي Tabs، حذف كنيد. اگر مي وخ اهيد فقط يكي را حذف كنيد، آن را از فهرست سمت چپ انتخاب كرده و Clear ار كليك كنيد. اگر مي وخ اهيد همه را حذف كنيد، فقط Clear all را كليك كنيد. حالا شما انجام دهيد. تمام Tab هاي تنظيم شده را حذف كنيد. حالا گزينهٔ Center ار انتخاب كرده، موقعيت Tab عب دي را وارد كرده و دكمة Set ار كليك كنيد.

اگر با اعداد كار مي كنيد، مثلاً مقادير پول، كه بايد طوري مرتب شوند كه مميزها زير هم باشد، بايد از گزينهها، Tab Decimal ار مشخص و تنظيم كنيد.

#### **<sup>٣٩</sup> - اعما ول حذف فهرست اه <sup>ي</sup> شماره يا علامت اد <sup>ر</sup>**

فهرستهای شماره و علامتدار، به سهولت و فقط با كليک روی آيكون آنها در ميله ابزار پايين ايجاد ميشوند. ابتدا متن مورد نظر كه مي خواهيد به فهرست تبديل كنيد انتخاب كرده و سپس روي آيكون شماره يا علامتدار كردن كليك كنيد. حالا خودتان آزمايش كنيد.

اگر خواستيد كه ديگر متن بصورت شماره يا علامتدار نباشد، بسادگي مي توانيد اين گزينه را خاموش كنيد. متن را انتخاب كنيد، بعد با كليك كردن روي آيكون مربوطه، گزينه خاموش ميشود. اين كار نشانهها و يا شمارهها را حذف كرده و متن را به حالت عادي چپچين در مي آورد. حالا شما هم امتحان كنيد.

#### **<sup>٤٠</sup> - تغيير شيوة نمايش فهرست علامت يا شماره اد <sup>ر</sup>**

اگر بخواهيد ظاهر نشانهها يا اعداد را عوض كنيد، كافي است متن علامت يا شمارهدار را انتخاب كنيد. بعد در عرض محدودة انتخاب شده دكمة راست ماوس را بزنيد. از پنجرة كوچكى كه باز مى شود گزينة Bullets and Numbering را انتخاب كنيد. كادر محاورهاي باز مي شود كه سه زبانه در بالا دارد. در زبانهٔ Bulleted گزينههاي مختلفي كه مي توانيد انتخاب كنيد را مي بينيد. يكي را انتخاب و ok را كليك كنيد. اگر آنچه مي خواهيد را اينجا نيافتيد، دكمهٔ Picture را بزنيد تا گزينههاي بيشتري ببينيد و يكي را از فهرست انتخاب و Insert clip را كليك كنيد. در زبانة Numbered گزينههاي مختلفي براي شماره گذاري ترتيبي مي بينيد. يكي را انتخاب كنيد و ok را كليك كنيد. شما مي توانيد نحوهٔ نمايش عددها را به دلخواه هم تنظيم كنيد. فرض كنيد كه شما اعداد ١ تا ٣ را استفاده كردهايد و پس از وارد كردن مقاديري متن معمولي، حالا مي خواهيد از اعداد 4 6 تا براي سه مورد بعدي استفاده كنيد. براي اينكار مقدار at Start ار 4 مساوي قرار دهيد. Ok ار كليك كنيد تا تغييرات اعمال شود. زبانه Outline numbered براي تغيير نشانهها يا اعداد در فهرستهاي مختلف و تو در تو است. مثلاً در سرفصلهاي اصلي و فرعي. حالا نوبت شماست، فهرست شمارهدار را به گزينهٔ آخر در زبانهٔ Bulleted تغيير حالت دهيد.

#### **<sup>٤١</sup> - فا زودن كادر به متن**

با افزودن كادر يا سايه به بخشي از متن مي توانيد بخشها ياگروههايي از متن، مثل مشخصات شخصي در رزومه، را مشخص رت كنيد. متن مورد نظر را انتخاب و منوي Format ار باز كنيد. گزينه Shading and Borders ار انتخاب كنيد. براي اضافه كردن كادر، يكي از گزينههاي بخش سمت چپ كادر محاورهاي را انتخاب كنيد، و سپس محلهاي اعمال كادر را به ترتيبي كه مي خواهيد مشخص كنيد. براي مثال. اگر فقط كادر بالا و پائين مي خواهيد، كادرهاي سمت چپ و راست را با استفاده از دكمههای مربوطه در اطراف ناحيهٔ پيش نمايش، از حالت انتخاب شده خارج كنيد، يا در محل آن كادرها در بخش نمايش كليك كنيد، شيوه، رنگ و ضخامت خط را هم آنطور كه مي خواهيد تنظيم كرده و ok را كليك كنيد تا كادرگذاريها اعمال شود. حالا يك كادر به پاراگراف انتخاب شده اضافه كنيد.

اگر ميخواهيد فقط دور بخش كوچكي از متن كادر بگذاريد، مثلاً دور يک اسم، اول بايد متن را انتخاب كنيد، در غير اين صورت كادر قالب تا لبهٔ حاشيههاي كاغذ ادامه پيدا مي كند.

براي مشخص كردن يك پاراگراف با استفاده از سايهزدن، پاراگراف را انتخاب كنيد، كادر محاورهاي Borders and Shading را دوباره باز كنيد و اين بار روي Shading كليك كنيد. رنگ مورد نظرتان را ميان رنگهاي معمولي يا از منوي Colors More نا تخاب كنيد. در بخش Pattern زا همين كادر محاورهيا ، منوي Style ار باز كنيد و در آنجا شدت رنگ را تعيين كنيد. حالا در منوي Color، رنگ متناسب با رنگ اصلي را انتخاب كنيد، اگر رنگ متفاوتي انتخاب كنيد، يا اين

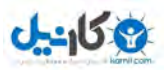

گزينه را به صورت Automatic كه هست، رها كنيد، سايههاي متن شما نقاطي به اين رنگ خواهد داشت. Ok را كليک كنيد تا تغييرات اعمال شود. حالا خودتان همين را امتحان كنيد.

شما مي توانيد با استفاده از زبانة Page Border، به كل صفحه، كادر اضافه كنيد. براي اينكار، يك شكل خط از منوي كركرهاي Line style انتخاب كنيد. بعد يك رنگ از مجموعهٔ رنگ0ا انتخاب كنيد.براي اعمال يک حالت به خط كادر، حالت مورد نظرتان را از گزينهٔ Settings، در سمت چپ كادر محاورهاي انتخاب كنيد. شما مي توانيد اين حالت را به تمام سند يا صفحات خاص از سند اعمال كنيد. ok را كليك كنيد تا حالت انتخابي اعمال شود. گزينة ديگر انتخاب از كارهاي هنري موجود در منوي كركرهاي Art است. براي اين كار، كافي است روي نمونة مورد نظرتان در ليست، كليك كنيد. بعد ok را كليك كنيد تا اعمال شود. حالا خودتان امتحان كنيد.

#### **<sup>٤٢</sup> - غت يير جهت <sup>و</sup> اندازة صفحه**

گام آخر در توليد يك سند، چاپ آن است. قبل از اين كار، بيائيد اول جهت فعلي صفحه را كنترل كنيم، يعني ميخواهيم بدانيم صفحه در جهت ايستاده Portrait (يعني بصورت بلند و باريك) است، يا خوابيده Landscape (يعني كوتاه و پهن). براي شروع Page Setup را از منوي File انتخاب كنيد و بعد روي زبانة Paper size كليك كنيد. بعد يكي از دو حالت ايا Landscape ار انتخاب كرده و ok را كليك كنيد. حالا نوبت شماست كه تمرين كنيد. The

شما مي توانيد چاپگر را براساس يكي از اندازههاي موجود براي كاغذ تنظيم كنيد. از معروف ترين اين اندازهها، A4 و Letter هستند. اگر خواستيد اندازهاي كه الآن تنظيم شده را تغيير دهيد منوي Paper size را با استفاده از فلش كوچكي كه در سمت راست محل اندازة كاغذ هست، باز كنيد. انتخابتان را در اين منو انجام دهيد. حالا شما همين كار را امتحان كنيد و اندازهٔ كاغذ <sub>د</sub>ا به A4 تغيير دهيد.

#### **<sup>٤٣</sup> - غت يير حاشيه اه <sup>ي</sup> سند**

گاهي ممكن است شما بخواهيد عرض حاشيههاي صفحه را تغيير دهيد. وقتي با متن كار مي كنيد، هر كامپيوتر تنظيمات خودش را دارد كه البته شما مي توانيد آن را تغيير دهيد. براي اين كار منوي File را باز كنيد و Page Setup را انتخاب كنيد. در زبانة Margins، تنظيمات لازم براي حاشيههاي كناري و بالا و پائين صفحه وجود دارد. براي تغيير تنظيمات كافي است اعداد فعلي در كادرهاي مربوطه را با تايپ مقادير جديدي بجاي آنها يا با استفاده از فلشهاي بالا و پائين تغيير دهيد. در سمت راست اين ناحيه، يک محل پيش نمايش وجود دارد كه تنظيم فعلي صفحه را نشان ميدهد. چگونگي اثر تغييرات مورد نظر شما در اين ناحيه قابل مشاهده است. وقتي كارتان تمام شد، ok ار كليك كنيد. حالا نوبت شماست. حاشية بالايي را به 1 سانتيمتر تنظيم كنيد.

#### **<sup>٤٤</sup> - رد <sup>ج</sup> <sup>و</sup> حذف يك** *Break Page*

سندهاي طولاني را مي توان به بخش هايي تقسيم كرد. اينكار با درج Page Break در انتهاي هر بخش عملي است. براي درج Break Page شن انگر را به محل مورد نظر ببريد، بعد از منوي Insert، گزينة Break ار انتخاب كنيد. از ميان انتخابهاي بعدي، Page Break را علامت بزنيد و بعد ok كنيد. حالا امتحان كنيد. مواظب باشيد كه نشانگر در همان محلي باشد كه ميخواهيد. اگر Page Break درج شده را لازم نداشتيد، مي توانيد آن را حذف كنيد. يک روش ساده براي اين كار در همان حال عادي مشاهدة سند است. اينكار را با هم انجام مي هد يم. منوي View ار باز كنيد و Normal را انتخاب كنيد. حالا مي بينيد كه Page Break در كجا درج شده است. در آن محل كليك كرده و Delete را بزنيد. يا نشانگر را به بالاي Page Break رب ده و Delete ار بزنيد.

#### **<sup>٤٥</sup> - رس صفحه <sup>و</sup> پا صفحه** *Footer and Header*

بعضي سندها به سرصفحه و پا صفحه نياز دارند. اين دو جزء، كادرهاي متني|ى هستند كه در بالا و پائين صفحه ظاهر مي شوند و مي توانند شامل اطلاعاتي مانند شماره صفحه، عنوان، سرفصل، تاريخ، نام فايل و محل آن باشند. سرصفحه و پاصفحه در منوي View هستند. وقتي شما آنها را انتخاب مي كنيد، كادر آنها درسند همراه ميله ابزار آنها بطور خودكار ظاهر مي شود. شما ميتوانيد متن واطلاعات مورد نظرتان را مستقيماً در كادرها درج كنيد، يا از امكانات روي ميله ابزار استفاده نمائيد. روي ميله ابزار انتخابهاي متعددي براي درج يا تغيير سرصفحه و پاصفحه وجود دارد. اينها عبارتند از:

- Insert Auto Text : اين منوى بازشونده به شما امكان درج اطلاعات مختلفي را ميدهد. مثل صفحه ـ نويسنده، شماره صفحه، تاريخ ـ طبقهبندي، شماره صفحه و تاريخ ـ توليد كننده ـ تاريخ توليد سند ـ نام فايل سند ـ نام فايل و آدرس آن (اين گزينه آدرس فايل ذخيره شده را مي دهد. اگر فايل هنوز ذخيره نشده باشد، نام فايل بصورت 1 document، بدون جزئيات آدرس آن، ديده خواهد شد) ـ تاريخ آخرين نوبت چاپ ـ تاريخ آخرين ذخيره اس زي ـ و صفحة x زا y، مثلاً صفحة 1 2 از ، اين اعداد بصورت خودكار، با اضافه شدن صفحات جديد، به روز مي شوند. مثلاً ۴ از ۴، ۵ از ۵ و الي آخر.

در سمت راست منو، تعداد دكمهٔ ديگر وجود دارد. اين دكمهها عبارتند از:

Number Page Insert) درج شماره صفحه)

Pages of Number Insert) براي درج تعداد صفحات)

> (براي شكل بندي شماره صفحه) Format Page Number Date Insert) براي درج تاريخ)

Time Insert) براي درج ساعت)

دكمة Page Setup، كادر محاورهاي تنظي صفحه را باز مي كند. در اينجا مي توانيد حاشيههاي صفحه را تنظيم كنيد تا فضاي سر صفحه و پا صفحه كم يا زيادتر شود. دكمة بعدي براي انتخاب نمايش يا عدم نمايش سرصفحه و پاصفحه در هنگام ويرايش سند است. دكمههاي Show Previous, Same as Previous و Show Next موقعي كاربرد دارند كه سند شما چند بخشي است. گزينة footer and header the between Toggle، ناحية فعال را از سر صفحه به پاصفحه و برعكس عوض مي كند.

براي درج مستقيم متن، ابتدا در داخل كادر متن سرصفحه يا پاصفحه كليک كنيد، بعد متن مورد نظرتان را تايپ كنيد. با استفاده از دكمة Toggle between the header and footer، مى توانيد به كادر متني ديگر برويد. وقتي كارتان تمام شد، Close ار كليك كنيد. حالا امتحان كنيد. كلمة Processing Wordرا در سرصفحه تايپ كنيد، به كادر پاصفحه روي د، كلمة Summary را تايپ كنيد و Close را كليك كنيد. اگر خواستيد متن را تغيير دهيد، روي ناحية مورد نظر دوبار كليك كنيد و متن را اصلاح كنيد. حالا خودتان امتحان كنيد. سرصفحه را باز كنيد، كلمة Processing را حذف كرده و بجايش 'A guide', ا تايپ كنيد.

حالا ميخواهيم منوي Insert Auto Text را استفاده كنيم. سرصفحه و پاصفحه را باز كرده و از منوي Insert Auto Text، گزينة Page x of y را انتخاب كنيد. حالا با استفاده از دكمه مربوطه، به پاصفحه برويد. هركدام از گزينهها را در سرصفحه، پاصفحه، يا چند يا هر دو، ميتوانيد درج كنيد. حالا Close را كليك كنيد تا به متن سند اصلي برگرديد. شما ميتوانيد نحوة نمايش متن سرصفحه و پاصفحه را هم درست مثل متن سند تنظيم كنيد . كافي است متن مورد نظر را

انتخاب كرده و تغييرات مورد نظر را اعمال كنيد. نوع فونت، اندازة آن، تراز متن و رنگ آن، پررنگ، كج يا زيرخط دار بودن آن را ميتوانيد با دكمههاي مربوط در ميله ابزارها تنظيم كنيد و تغيير دهيد. حالا شما امتحان كنيد. وقتي كارتان تمام شد، Close را كليك كنيد.

سمت راست منو، تعدادي دكمه وجود دارد. اين دكمهها عبارتنداز: Insert Time, Insert Date , Insert page Number باز ار Page Setup محاورهيا در اك Page Setup مة كد . Format Page Number, Insert Number of Pages مى كند.

#### **ملا انها و اجزاء سند**

#### **<sup>٤٦</sup> - يا جاد يك جدول**

گاهي ممكن است به يک جدول خالي نياز داشتيه باشيد كه بخواهيد بعداً در آن متن و عدد وارد كنيد. جدول جايي درج مي وش د كه نشانگر قرار دارد. ابتدا از منوي Table، گزينه Insert و سپس گزينه Table ار از منوي بعدي انتخاب كنيد. در كادرهاي Columns و Rows، اعداد مورد نظر را تايپ كرده و ok كنيد. حالا شما يك جدول با عرض ۴ خانه و ارتفاع ۲ خانه را با منوي جدول بسازيد.

#### **<sup>٤٧</sup> -<sup>د</sup> جر <sup>و</sup> ويرايش اطلاعات در جداول**

وقتي جدول را ايجاد كرديد، مي توانيد در آن اطلاعات وارد كنيد. كافي است نشانگر را در خانهٔ مورد نظر قرارداده و متن مورد نظر را تايپ كنيد. براي رفتن به خانه بعدي يا از كليد Tab استفاده كنيد يا با ماوس خانهٔ بعدي را انتخاب كنيد. حالا خودتان سعي كنيد. كلمة Page ار در خانه اول سطر اول وارد كنيد. بعد با tab هب خانه دوم رفته و title ار وارد كنيد. اگر خواستيد متن را تغيير دهيد، متن را انتخاب كرده و متن جايگزين را تايپ كنيد. اين را هم امتحان كنيد. كلمهٔ title را انتخاب كرده و با chapter جايگزين كنيد.

#### **<sup>٤٨</sup> - تنا خاب سطرها، ستونها، خانه اه <sup>و</sup> كل جدول**

وقتي با يک جدول کار مي کنيد، ممکن است لازم شود که تغييراتي در آن اعمال کنيد. بگذاريد چند مثال را ببينيم. فرض كنيد كه مي خواهيد شكل بندي يكساني را به تمام خانههاي سطر اول اعمال كنيد. سادهترين راه اين كار انتخاب كل سطر اول است. در خانهٔ اول اين سطر، كليک كنيد، همانطور كه كليد ماوس را گرفتهايد، ماوس را تا خانهٔ آخر اين سطر بكشيد. حالا شما انجام دهيد. حالا سطر انتخاب شده است و شما مي توانيد هر شكل بندي را به آن اعمال كنيد. به روش ديگر، مي توانيد در خانه اول سطر كليك كنيد، كليد shift ار بگيريد و در خانه آخر هم كليك كنيد. تمام خانه اه ي اين محدوده بطور خودكار انتخاب مي شوند. براي انتخاب تمام خانههاي يک ستون، عيناً همان روش را استفاده كنيد. اين را هم انجام دهيد. با استفاده از كليد shift و روش كليك ستون اول را انتخاب كنيد.

براي انتخاب يک خانه، در آن كليک كنيد. حالا شما انجام دهيد. براي انتخاب تعدادي خانههاي مجاور، مي توانيد از روش shift و كليك استفاده كنيد. در خانه اول كليك نك يد،shift ار نگه داريد، در خانة آخر كليك كنيد. اين را هم آزمايش كنيد. اگر

مي وخ اهيد كل جدول را انتخاب كنيد، در خانه اول جدول كليك كنيد، كليد چپ ماوس را گرفته و ماوس را تا خانة آخر جدول بكشيد. هر قدر ماوس را مي كشيد خانههاي بيشتري انتخاب مي شوند. حالا شما انجام دهيد.

#### **<sup>٤٩</sup> - جرد <sup>و</sup> حذف سطر <sup>و</sup> ستون**

اگر بخواهيد سطر و ستون به جدول اضافه كنيد. بايد از منوي Table استفاده كنيد. اگر ميخواهيد سطر اضافه كنيد، نشانگر را در يك سطر قرار داده، منوي Table ار باز كرده و Insert ار انتخاب كنيد. سپس گزينه Above Rows اي Rows Below ار انتخاب كنيد. اگر Above Rows ار انتخاب كنيد سطر جديد بالاي محل نشانگر ظاهر مي وش د، و برعكس. حالا شما انجام دهيد.

گا ر مي وخ اهيد ستون اضافه كنيد، كل ستون را انتخاب كنيد، منوي Table، گزينه Insert و سپس به تناسب يكي از گزينههاي Columns to left، براي افزودن ستون جديد در سمت چپ نشانگر، يا Columns to right، براي افزودن ستون جديد در سمت راست نشانگر، را انتخاب كنيد. براي حذف يك سطر، آن را انتخاب كرده و از منوي Table، گزينه delete و بالاخره گزينه Rows ار انتخاب كنيد. حالا اين را هم امتحان كنيد. اگر بخواهيد ستون را حذف كنيد، انتخابش كنيد، منوي Table ار باز كرده و دستور delete و سپس Columns ار انتخاب من ائيد حالا شما سعي كنيد.

وقتي رايانه يک جدول ايجاد مي كند، تمام خانههاي آن به يک اندازهاند ولي شما مي توانيد آنها را ادغام كرده، بكشيد يا تغيير اندازه دهيد تا مناسب نياز شما شوند. براي تقسيم يك خانه، نشانگر را در آن قرار دهيد، منوي Table ار باز كرده اب انتخاب پيكان سر پائين، كل منو را ظاهر كنيد و split cell را انتخاب كنيد. كادر محاورهاي باز مي شود كه در آن مي توانيد تعداد سطر، ستونهايي را كه مي خواهيد بيفزائيد، انتخاب كنيد. وقتي كارتان انجام شد، ok كنيد. حالا شما امتحان كنيد.

براي ادغام خانهها، خانههاي مورد نظر را انتخاب كنيد. از منوي Table، گزينه Marge cells را انتخاب كنيد. خارج جدول كليك كنيد تا تغييرات را ببينيد. حالا شما انجام دهيد.

#### **<sup>٥٠</sup> - صا لاح عرض ستون <sup>و</sup> ارتفاع سطر**

ابعاد هر سطر و ستوني قابل تغيير است. ماوس را به حاشيهٔ خانه ببريد. ميبينيد كه نشانگر به شكل يک پيكان دوسره در ميآيد. حالا براي تغيير اندازه، كليك كرده و دكمهٔ چپ ماوس را نگه داريد. در اين حال ميبينيد كه يک خط نقطهچين ظاهر مي شود. اين براي كمك به شما در امر تغيير موقعيت لبه سطر يا ستون است. حالا شما انجام دهيد. لبه راست اولين ستون را به راستتر ببريد. همچنين مي توانيد سطرها و ستونها را با نشانههاييكه روي خطكش هاي حاشيه هست تغيير اندازه دهيد. روي يكي از اينها كليك كرده و با نگهداشتن كليد چپ ماوس، آن را هم به موقعيت جديد تغيير موقعيت دهيد. حالا شما انجام دهيد. عمق سطر پائين را افزايش دهيد.

#### **<sup>٥١</sup> - يغت ير ضخامت كادر، ظاهر <sup>و</sup> رنگ خانة جدول**

برای برجسته و خواناتر كردن يك جدول، شما مي توانيد خانهها را با كادربندي مشخص تر كرده و يا رنگ خانهها را عوض كنيد. اين كار هم براي كل جدول و هم براي يك يا چند خانه ميسر است. جدول را انتخاب كنيد. روي آيكون Tables and Borders كليك كنيد. با اين كار نوار ابزار Tables and Borders بصورت شناور ظاهر مي شود. براي تغيير كادر، با كليك روي پيكان مجاور style Line، يا Weight Line شكل خط كادر را عوض كنيد. انتخاب color Border، تخته رنگي را ظاهر مي كند كه مي توانيد از آن انتخاب نمائيد. گام بعدي، تغيير كادر در تمام جدول است. روي آيكون All Borders كليك كنيد. اگر اين آيكون نمايان نيست، روي پيكان روبه پائين كليك كرده و Borders All ار انتخاب كنيد. حالا شما سعي كنيد و با كليك روي آيكون Borders and Tables شروع كنيد. همچنين مي توان جداول را با شكلهاي از پيش تعريف شده، ايجاد كرد. نشانگر را در يكي از خانهها قرار دهيد. منوي Table را باز كنيد. منو را گسترش دهيد و گزينه Table Auto Format را انتخاب كنيد. با اين كار، كادر محاورهاي باز مي شود كه گزينههاي آن قابل مشاهده و پيش نمايش اند. انتخابتان را انجام داده و 0k كنيد. حالا شما انجام دهيد.

#### **<sup>٥٢</sup> - فا زودن سايه به خانه اه**

شما مي1وانيد به هر تعداد از خانهها رنگ پس زمينه بدهيد. اين كار را سايهزدن خانهها shading ميگوئيم. براي تغيير ساية يک خانه، خانة مربوطه را انتخاب كنيد. از انوار ابزار شناور، گزينة shading color را با استفاده از پيكان، انتخاب كنيد. حالا شما امتحان كنيد.

#### **<sup>٥٣</sup> - رد <sup>ج</sup> تصاوير**

اكثر نرم افزارهاي واژهپرداز با مقاديري تصاوير كارتوني، ترسيمات و عكسها، ارائه ميشوند. به اين مجموعه قطعات هنري (ClipArt (مه گفته ميشود. امكان انتقال المانهاي گرافيكي از ساير منابع روي رايانه شما هم وجود دارد. براي درج يك قطعة هنري، منوي Insert ار باز كنيد، گزينه Picture و سپس ClipArt ار انتخاب كنيد. وقتي كادر محاورهيا ClipArt اب ز شد، گروهي را انتخاب كنيد، تصوير مورد نظر را بيابيد و سپس روي Insert Clip در منوي باز شونده، كليك كنيد. حالا خودتان امتحان كنيد. اولين قطعه هنري در گروه Business ار درج كنيد.

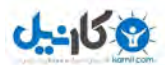

گا ر بخواهيد تصويري از فايل ديگر را درج كنيد، از منوي Insert، گزينه Picture و سپس File From ار انتخاب كنيد. در كادر محاورهاي، كنترل كنيد كه گزينه All Picture در كادر Files of type انتخاب شده باشد. فايل مورد نظر را انتخاب كرده و Insert ار كليك كنيد. حالا شما فايل تصويري Preface ار در سند درج كنيد.

اگر خواستيد يک نمودار را درج كنيد، منوي Insert را باز كرده و پس از انتخاب Picture، گزينه chart را انتخاب كنيد. يك صفحة ورود دادة استاندارد ظاهر مي شود. دادههايتان را در اينجا وارد كنيد تا يك نمودار ساخته شود. وقتي كارتان تمام شده برگه اطلاعات را ببنديد. نمودار براساس اطلاعات شما ساخته شده و در محل مورد نظر درج مي دوش . حالا شما امتحان كنيد. اگر نمودار مورد نظرتان در يك صفحهٔ گسترده وجود دارد. فايل صفحهٔ گسترده را باز كنيد و نمودار مزبور را انتخاب كنيد. از دستورات copy و paste براي قرار دادن نمودار در سندتان استفاده كنيد. حالا شما سعي كنيد. نمودار را از صفحهٔ گسترده انتخاب كرده آن را در clipboard كپي كنيد. دوباره به word برگرديد و نمودار را در آن paste كنيد.

#### **<sup>٥٤</sup> - نا تخاب تصوير**

ارب ي مديريت هر نوع تصوير در سندتان، ابتدا بايد بتوانيد آن را انتخاب كنيد . نشانگر را روي تصوير برده و يك بار كليك كنيد. مي يبنيد كه تعدادي مربعهاي كوچك در گوشهها و وسط اضلاع محيطي تصوير ظاهر مي شوند. اينها را دستگيره (handle) مي ناميم. حالا خودتان امتحان كنيد. از انتخاب اجزاء و استفاده از دستگيرهها در چند گام بعدي براي انتقال، تكرار، تغيير اندازه و حذف تصاوير استفاده خواهيد كرد.

#### **<sup>٥٥</sup> - تكرار تصاوير**

ارب ي تكرار تصوير، جزء گرافيكي يا نمودرا در يك سند، آن را انتخاب كرده و با كليدهاي ميانبر ctrl و c نآ را به حافظة clipboard نا تقال دهيد. نشانگر را در محل مورد نظر قرار داده و كليدهاي ctrl و v ار بزنيد تا درج شود. حالا شما خودتان انجام دهيد.

براي كپي يك تصوير از يك سند به سند ديگر، تصوير را انتخاب كرده و آن را در Clipboard كپي كنيد. اين بار آيكون Copy از نوار ابزار را استفاده ميكنيم. به سند مورد نظر براي درج برويد. نشانگر را در محل مورد نظر قرار داده و از آيكون Paste استفاده كنيد. حالا شما اين كا را امتحان كنيد.

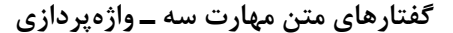

### **<sup>٥٦</sup> - نا تقال تصاوير**

**958** 

انتقال و جابجايي تصاوير، گرافيک و نمودارها، مشابه امکان انتقال متن در سند، با استفاده از دستورات Cut و Paste امكانپذير است.. براي شروع، تصوير را انتخاب كنيد. ولي اين بار روش ديگري را براي حذف انتقال استفاده مي كنيم. براي حذف تصوير، كليد Control را گرفته و كليد x را بزنيد و حالا هر دو را آزاد سازيد. تصوير به حافظهٔ clipboard منتقل ميشود. براي درج تصوير در جاي ديگري در سند، نشانگر را به محل مورد نظرتان ببريد . كليد control ار گرفته و در همان حال كليد V ار فشار دهيد و هر دو را رها كنيد. حالا شما انجام دهيد.

براي انتقال تصوير به سند ديگر، آن را انتخاب كرده و حذف كنيد، از روي نوار وظيفة ويندوز سند مورد نظر را انتخاب كنيد، يا سند مورد نظر را اگر بسته است، باز كنيد. در محل مورد نظر در سند مقصد كليك كنيد و همزمان كليدهاي ctrl و v ار بزنيد. حالا اين را هم امتحان كنيد.

#### **<sup>٥٧</sup> - غت يير اندازه تصوير**

ممكن است تصويري كه به سند وارد كردهايد براي منظور شما، خيلي بزرگ يا خيلي كوچک باشد و لازم باشد اندازهٔ آن را تغيير دهيد. تصوير را انتخاب كنيد تا دستگيرههايش نمايان شود. نشانگر را روي يكي از دستگيرهها ببريد. دستگيرههاي وسط كادر بالا، پائين و كنارهها امكان كشيدن يا جمع كردن تصوير را مي دهند. دستگيرههاي گوشهها هم امكان تغيير اندازه ولي با امكان حفظ نسبت ابعاد تصوير را مي هند. به اين ترتيب مي توانيد تصوير را بطور متناسب كوچك يا بزرگ كنيد. حالا شما انجام دهيد. گرافيک انتخاب شده را بزرگ كنيد. براي اين كار از دستگيره گوشه پائين – راست استفاده كرده و تصوير را به اندازه راهنماي خاكستري كنيد.

#### **<sup>٥٨</sup> - ذح <sup>ف</sup> تصوير**

اگر به اين نتيجه رسيديد كه تصوير يا نموداري را در سند لازم نداريد، به سادگي مي توانيد آن را حذف كنيد. آن را انتخاب كنيد تا دستگيرههايش ظاهر شوند و سپس كليد delete را از روي صفحه كليد بزنيد – حالا شما امتحان كنيد.

#### **سرا ال نامه اه ي انبوه** (Merge Mail(

#### **<sup>٥٩</sup> - ان مه اه <sup>ي</sup> انبوه – قسمت اول**

Mail Merge سيستمي است براي توليد برچسبهاي پستي، پاكات و نامههايي كه، در عين استفاده از متن يكسان، داراي نشاني ها و مشخصات متفاوتي از دريافت كنندگان هستند. آنها حاوي اطلاعاتي از قبيل عنوان، نام، نام شركت و نشاني و

غيره هستند. ايجاد چنين سندي، كاري طولاني است و لذا ارائه آن در دو بخش انجام مي دوش . در بخش اول منابع اطلاعاتي لازم كه حاوي تمام جزئيات مورد نياز باشد را خواهيم ساخت و در بخش دوم، خواهيم ديد كه چطور بايد از اين اطلاعات در سند اصلي استفاده كنيم و نهايتا،ً چطور بايد اين اطلاعات و سند را در هم ادغام كنيم . بعد از توضيح اينكه هر بخش چطور بايد انجام شود، هر مرحله را با هم تجربه مي كنيم. از راهنماي Mail Merge در اين بخش استفاده خواهيم كرد. در آنجا بخش بالاي كادر محاورهاي به شما مي گويد كه گام بعدي چيست. شروع مي كنيم. به منوي Tools برويد. حالا منو را توسعه دهيد تا تمام گزينهها ديده شدند و بعد Mail Merge را انتخاب كنيد. راهنماي Mail Mergeفظاهر مي شود. همانطور كه گفتيم، در بالاي پنجره گام بعدي ديده مي شود. حالا منوي كركرهاي Create را باز مي كنيم و Form letters را انتخاب مي كنيم. نامه تيپ form) (letter سندي است كه حاوي اطلاعات ثابتي است كه به نفرات متعددي ارسال مي كنيد. تنها بخشهايي كه تغيير مي كنند، مشخصات، مثلاً نامها و نشانيها، هستند. از همين كادر براي توليد برچسبهاي پستي و نامهها هم استفاده خواهيد كرد. حالا window Active ار انتخاب كنيد. پنجرة فعال همان پنجرهيا است كه در حال كار در آن هستيد. در قدم بعدي روي Get data كليك كنيد و گزينه Create Data Source را از منوي كركرهاي انتخاب كنيد. مي توانيد دادهها را از منابع ديگر هم دريافت كنيد. اگر دادهها جاي ديگر توليد شده باشد، از گزينه open data source استفاده كنيد. دادهها ممكن است در يک صفحه گسترده، يک بانک اطلاعاتي، يا يک فايل متني باشند. اين انتخاب، پنجرهاي باز مي کند که در آن شما مي توانيد اطلاعاتي را كه مي خواهيد استفاده كنيد، كم يا اضافه كنيد. چون در اين حالت بطور خودكار تمام فيلدها آورده شدهاند، بايد فيلدهاي غير ضروري را بصورت دستي حذف كنيد. در اين مثال ما تمام فيلدها را بجز job title, last name, first name, title و اسم شركت حذف كرده و ok مي كنيم. پس از ايجاد فايل منبع اطلاعات، بايد نامي به آن داده شود. در كادر File Name تايپ كرده و save كنيد. در كادر محاورهاي بعدي Edit Data Source را انتخاب كنيد. حالا شما انجام دهيد.

اين كادر محاورهاي حاوي فيلدهايي كه انتخاب كرديم خواهد بود. اطلاعات اين فيلدها در اين مرحله وارد خواهد شد. وقتي اطلاعات تمام گيرندگان را وارد كرديد، ok كنيد. با اين كار نوار ابزار ديگري در صفحه ظاهر ميشود. حالا شما يک منبع اطلاعاتي ايجاد كردهايد. وقتي آن را مي بنديد، يادتان باشد كه ذخيرهاش كنيد. نقطه قوت اين روش، آن است كه فقط بايد يك بار متن اصلي تهيه شود. اطلاعات دريافت كنندگان بطور اتوماتيک از منبع اطلاعاتي به فيلدهايي كه در متن پيش بيني مي شوند، انتقال داده ميشود. اين روش، صرفهجويي زماني قابل ملاحظهاي، خصوصاً در ارسال نامههاي ثابت به افراد زياد، به همراه دارد. حالا شما انجام دهيد.

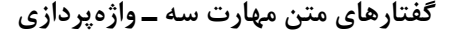

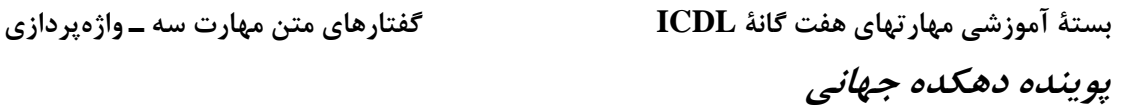

#### **<sup>٦٠</sup> - را سال انبوه – قسمت ود <sup>م</sup>**

 $-15.9$ 

در بخش دوم فيلدهاي ايجاد شده را در يک سند درج خواهيم كرد. اينها جانماها (place holder) هستند كه به برنامه word محل درج اطلاعات و دادههای مختلف را نشان میدهند. برای شروع از منوی Tools، گزينه Mail Merge و سيس گزينه create و بعد Form letters را انتخاب كنيد. روي Active Window كليك كنيد و گزينه Get Data را انتخاب كنيد و Open Data Source را انتخاب كرده و دادههای ذخيره شده را باز كنيد. open را كليك كنيد و بعد گزينه Bdit Main Document را كليك نمائيد. حالا نشانگر را در داخل سند، جايي كه فيلدها بايد درج شوند قرار دهيد. Fields را از منوي Insert Merge Fields انتخاب كنيد. اين كار را براي هر فيلد جديدي كه درج مي كنيد انجام دهيد تا وضعيت تمام فيلدها روشن شود. يادتان باشد كه حداقل يك فاصله بين فيلدهايي كه در يك سطر و پس از هم درج مي شوند، در نظر بگيريد. براي اينكه فيلد ار به سطر بعدي انتقال دهيد، Return ار بزنيد. منوي Tools و گزينه Merge Mail ار انتخاب كرده و روي Merge كليك كنيد. حالا مي توانيد بين گزينههاي ايجاد سند جديد، ارسال مستقيم به چاپگر و ارسال از طريق email، انتخاب كنيد. با انتخاب گزينه New Document، ميتوانيد سند را روي صفحه نمايش ببينيد و از آنجا، هم مي توانيد آن را

ذخيره كنيد، هم مي توانيد به چاپگر بفرستيد. اگر سند ادغام شده را مستقيماً به چاپگر فرستاده، يا آن را email كنيد، ديگر امكان مشاهدة سند آماده شده را نخواهيد داشت. ما در اينجا گزينه New Document را انتخاب مي كنيم و حالا فقط كافي است كه روي Merge در گوشه بالا – راست كادر محاورهاي كليك كنيد. حالا مي توانيد ببينيد كه اولين نامه براي Peter Jones آماده شده و كليد Page down را بزنيد تا ساير دريافت كنندگان را هم ببينيد. كار تمام است. نامهٔ انبوده آماده شده است. حالا خودتان انجام دهيد.

اگر بخواهيد تعدادي برچسب پستي نامه تهيه كنيد هم مي¤وانيد از Mail Merge استفاده كنيد. اين را با هم انجام مي هيم. با يك سند جديد شروع مي كنيم. منوي Tools را باز كنيد. اگر لازم است آن را توسعه داده و Mail Merge را كليك كنيد. وقتي پنجره راهنماي Mail Merge باز شد. در بخش Main Document، گزينه create را انتخاب كرده و Mailing labels را انتخاب كنيد. روي Active Window از كادر محاورهاي بعدي، كليك كنيد. سند فعلي، تبديل به سند فعال مي شود. در قسمت دوم راهنما، روي Get data كليك كنيد و سپس يكي از گزينههاي ليست را انتخاب كنيد. ما يك منبع اطلاعات جديد ايجاد خواهيم كرد، پس اولين گزينه را انتخاب كنيد. فيلدهاي غير ضروري را حذف و ok كنيد. نامي براي فايل انتخاب كرده و فايل منبع اطلاعاتي را ذخيره كنيد. روي Edit Data Source كليك كنيد وبعد تمام اسامي و نشانيها را وارد كنيد. حالا شما اينكار را انجام دهيد. جزئيات را براي اولين ركورد وارد كرده و New Add ار كليك كنيد. حالا چند مورد اطلاعات ديگر را هم وارد مي كنيم. وقتي تمام اطلاعات تمام برچسبها وارد شد، ok كنيد. كادر محاورهاي بسته مي شود.

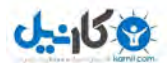

**بستة آموزشي مهارتهاي هفت گانة ICDL گفتارهاي متن مهارت سه ـ واژهپردازي**

**پوينده دهكده جهاني**

حالا بايد سند اصلي آماده شود. منوي Tools و گزينه Mail Merge را دوباره انتخاب كنيد. اطلاعات بالاي صفحه نمايش را بخوانيد. اينجا به شما يادآوري مي شود كه گام بعدي چيست. در بخش ۱ روي دكمه setup كليك كنيد. كادر محاورهاي Label Options باز مي شود. در اينجا چاپگر و مشخصات كاغذ و موارد مشابه را، در صورت لزوم اصلاح كنيد. ما در اينجا هيچ تغييري انجام نمي هيم و از همان چاپگر جوهرافشان و كاغذگذاري دستي استفاده مي كنيم.

براي انتخاب شركت توليد كننده برچسب، منوي Label products را باز كنيد. در اينجا، شركت Avery و اندازههاي 4A و 45 را انتخاب كردهايم. حالا درفهرست برگرديد تا نوع برچسب مورد نظرتان را بيابيد و آن را انتخاب كنيد. ما نوع L7160 address را انتخاب مي كنيم. حالا ok كنيد. در كادر محاورهاي Create Labels ، فيلدها را با باز كردن منوي Field Merge Insert و انتخاب فيلدها از ليست، درج كنيد. اين كار را تا زماني كه تمام فيلدها درج شوند، ادامه دهيد و بعد كنيد. روي Merge در بخش ۳ از پنجره راهنما كليك كنيد. در كادر محاورهاي Merge، گام بعدي را انتخاب مي كنيد و Verge تعيين مي كنيد كه پس از توليد، Labelها چه ميشوند. ما تغييري نميدهيم تا بتوانيم Labelها را پس از توليد ببينيم و بعد آنها را چاپ كنيم. كار توليد برچسبها تمام شد و اگر بخواهيد مي توانيد آن را براي استفادههاي آتي ذخيره كنيد.

#### **آماده كردن خروجي**

#### **-٦١ نك ترل سند**

وقتي سندي را آماده مي كنيد، لازم است كه آن را كنترل نهايي كنيد. اين به آن معني است كه مطمئن شويد سند آماده چاپ، يا آمادة ارائه ديگران است. بخشهاي بعدي، مثل بخش كنترل املايي سند، مواردي هستند كه شما را در كنترل سند براي ارائه آن ياري مي كنند. همچنين خواهيد ديد كه چطور از گزينه Print Preview براي كنترل نماي خروجي سند قبل از چاپ، حاشيهها، محل قطع صفحهها، شكل و اندازه فونت، مي توان استفاده كرد.

#### **<sup>٦٢</sup> - نك ترل املايي**

هر از گاهي خطهاي موجدار قرمز رنگي را در زير بعضي كلمات سندتان مي بينيد. اين خطوط قرمز نشان ميدهند كه اين كلمات مشكل املايي دارند. براي اصلاح آنها، منوي Tools را باز كرده و گزينه Spelling and Grammar را انتخاب كنيد. اين كار سبب باز شدن كادر محاورهاي مي شود كه مي تواند در كنترل كل سند به شما كمك كند. در حين كنترل سند، هر كلمهاي كه نادرست تصور شود، در كادر بالايي ظاهر مي شود. در كادر پائين، يک يا چند كلمه پيشنهادي ديده مي شوند. شما

مي توانيد از اين خطا صرف نظر كنيد، يا براساس پيشنهادهايي كه در سمت راست ارائه شده، اقدامي انجام دهيد. در اين حالت ما فقط با استفاده از گزينه Change، كلمه اشتباه نوشته شده را به كلمه پيشنهاد شده تغيير مي دهيم. اگر خواستيد املاي كلمهاي را همانطور كه هست رها كنيد، كافي است كليد Ignore يا Ignore All را بزنيد. شما مي¤وانيد املاي كلمات را مستقيماً در كادر بالا هم اصلاح كنيد. اين كار عيناً مشابه ويرايش كلمات در متن اصلي انجام ميشود. مثلاً اگر بخواهيد يک حرف اضافه كنيد، ابتدا نشانگر را در محل مناسب قرار دهيد، حرف مورد نظر را تايپ كنيد، آنگاه Change را كليك كنيد. يا براي حذف يك حرف، از كليدهاي Delete اي Backspace سا تفاده كرده و Change ار كليك كنيد. وقتي كنترل و اعمال تغييرات تمام شد، پيام Spelling Check Complete ظاهر مي شود. Ok كنيد تا كار كنترل املايي تمام شود. حالا شما سند را كنترل كنيد. از منوي Tools استفاده كرده و هر لغتي كه مشكل املايي دارد را اصلاح كنيد.

اگر لغتي را دوبار تايپ كنيد، مثلاً and و بلافاصله يك and يد گر، امكان كنترل املا و قواعد نوشتاري، اين اشتباه را هم تشخيص مي دهد وبه شما پيشنهاد اصلاحي متناسب، يا حذف يكي از كادر بالايي و كليك روي Change يا زدن دكمة Delete از سمت راست كادر، را ميدهد. حالا شما انجام دهيد، and تكراري را با پذيرفتن پيشنهاد ارائه شده، حذف كنيد.

خطای نوشتاری، در متن سند، با رنگ سبز نشان داده می شود و كادر محاورهای Spelling and Grammar آن خطا را در كادر بالا مشخص مي دنك . اگر از پيشنهاد اصلاحي راضي هستيد، Change ار كليك كنيد. يادتان باشد كه متن كادر بالا را مي توانيد ويرايش كنيد و آنگاه Change را كليك كنيد تا اعمال شود. وقتي كار كنترل كل سند تمام شد، پيام Spelling Check Complete ظاهر مي شود. Ok كنيد تا كار تمام شود.

#### **<sup>٦٣</sup> - فا زودن كلمات به لغت ان مه**

گاهي اوقات وقتي كنترل املايي سند را انجام مي هيد، برنامه لغتي را مشخص كرده و اعلام مي كند كه اين لغت غلط است، در حاليكه شما ميدانيد كه حتماً درست است. اين اتفاق در مورد اسامي افراد يا مكانها در نشانيهاي مورد استفاده در نامهها بيشتر اتفاق مي افتد. در اين مثال كنترل كنندة املا، لغت Lancs را مشخص كرده است كه مخفف Lancashire است. شما مي توانيد چنين لغاتي را به لغت نامه بيفزائيد تا در آينده به عنوان لغات درست تشخيص داده شوند. روي دكمه Add كليك كنيد تا اين كلمه به لغتنامه اضافه شود. وقتي تمام شد، روي پيام ok ،completed كنيد. حالا شما اين كلمه را به لغتنامه بيفزائيد .

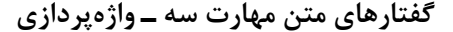

#### **<sup>٦٤</sup> - يپ ش مشاهدة سند**

 $-159$ 

امن ي سند در حالت چاپ شده را مي وت انيد با استفاده از امكان Preview Print شم اهده كنيد. براي اينكار، منوي File ار باز كنيد و Preview Print ار كليك كنيد. با اين كار تمام صفحة نمايش ديده مي دوش . اگر با يك سند طولاني كار ميكنيد، مي توانيد روي كليد Multiple Pages كليك كرده و تعداد صفحه مورد نظرتان براي مشاهده را انتخاب نمائيد. تعداد صفحات و نحوهاي كه ديده مي شوند در كادر خاكستري پائين ديده مي شود. اگر مي خواهيد اصلاحاتي در سند انجام دهيد پنجرهٔ پيش نمايش سند را ببنديد، اصلاحات را انجام داده و دوباره سند را پيش مشاهده كنيد. وقتي راضي شديد و سند آمادة چاپ بود، close را كليك كنيد. حالا شما انجام دهيد. سند را با گزينه Print Preview مشاهده كنيد و ظاهر را به دو صفحه پهلو به پهلو تغيير دهيد.

#### **<sup>٦٥</sup> - سا تفاده از گزينه اه <sup>ي</sup> اساسي چاپ**

وقتي همه چيز كنترل شد و سند آمادهٔ چاپ بود، منوي File را باز كرده و Print را انتخاب كنيد. با اين كار يك كادر محاورهاي باز مي شود كه روال چاپ را كنترل مي كند. در اينجا مي توانيد چاپگري كه كار چاپ را انجام خواهد داد و تعداد كپي هاي مورد نظرتان را مشخص كنيد. همچنين مي توانيد در مورد چاپ تمام سند، همين صفحه يا صفحات مشخصي از سند تصميم بگيريد. براي اينكار، روي دكمهٔ گزينه Pages كليک كرده و شماره صفحات مورد نظر را وارد كنيد. وقتي انتخاب انجام شد،  $\rm{ok}$  در پايين پنجره را كليک كنيد. حالا شما امتحان كنيد.

هب كادر محاورهيا Print رب مي رگ ديم، تا در مورد گزينه ديگري براي چاپ سند صحبت كنيم. ممكن است شرايط طوري باشد كه شما نتوانيد سند خود را از رايانهاي كه با آن كار مي كنيد براي چاپ ارسال كنيد. بعضي از شرايط قابل پيش بيني به شرح زيراند:

ممكن است چاپگر مورد نظر شما كار نكند و اين در حالي است كه قرار است مهندسي در مورد اينكار با شما تماس بگيرد. اما در دفتر ديگري، همين چاپگر وجوددارد و شما مي توانيد سندتان را در آنجا چاپ كنيد، ولي هيچ دستگاهي در آنجا برنامه Word ندارد. يا ممكن است شما با يك دفتر خدمات چاپ قرار دارد كه تعدادي پوشههاي با كيفيت بالا را برايتان چاپ كند. براي اين منظور شما بايد سندتان را براي يک چاپگر مناسب مثلاً از نوع Postscript آماده كنيد و احتمالاً لازم است از وجود driver لازم براي چاپگر روي رايانه تان مطمئن شويد. براي چاپ يک سند در يک فايل، ابتدا چاپگر را به چاپگر مورد نظرتان تغيير داده و سپس گزينه File to Print ار فعال كنيد. سپس گزينه اه ي لازم را انتخاب كرده و ok كنيد. كادر محاورهاي ديگري ظاهر مي شود. حالا مي توانيد محل ذخيره كردن فايل و نام آن را انتخاب كنيد. وقتي آماده بوديد، ok كنيد.

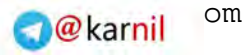

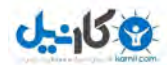

وقتي يک فايل چاپ را به اين روش آماده كرديد، تمام اطلاعات شكل بندي، مثل قطع صفحات، فاصله فونتها و … به حساب آمده و حالا روي رايانه ديگر حتي اگر برنامه word مه نداشته باشد، قابل استفاده و چاپ خواهد بود. اين فايل با دنبالة PRN خذ يره ميشود و قابل كپي روي ديسك يا ارسال با email هم خواهد بود. حالا شما سند را در يك فايل چاپ كنيد.

#### **<sup>٦٦</sup> - اچ <sup>پ</sup> سند روي يك چاپگر نصب شده**

گاهي به بيش از يک چاپگر دسترسي داريد، فرض كنيد يک چاپگر رنگي هم داريد و حالا ميخواهيد سندتان را رنگي چاپ كنيد، بگذاريد با هم انجام دهيم. منوي File را باز كنيد و Print را انتخاب كنيد. وقتي كادر محاورهاي Print باز شد، منوي كركرهاي Print Name را باز كنيد. چاپگر مورد نظر را از فهرست انتخاب كنيد، گزينههاي مورد نظر براي چاپ را انتخاب كنيد و ok كنيد. حالا شما انجام دهيد.

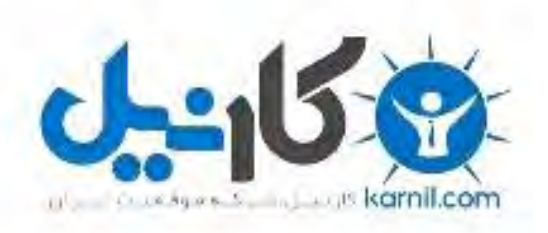

## در کانال تلگرام کارنیل هر روز انگیزه خود را شارژ کنید <sup>@</sup>

# *<https://telegram.me/karnil>*

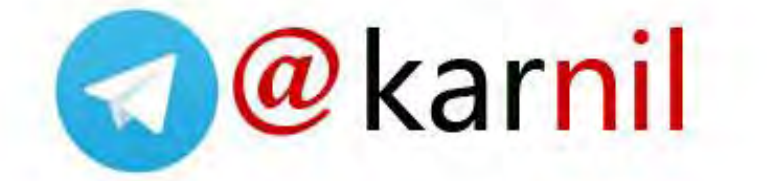